# 四部叢刊使用手冊 目錄

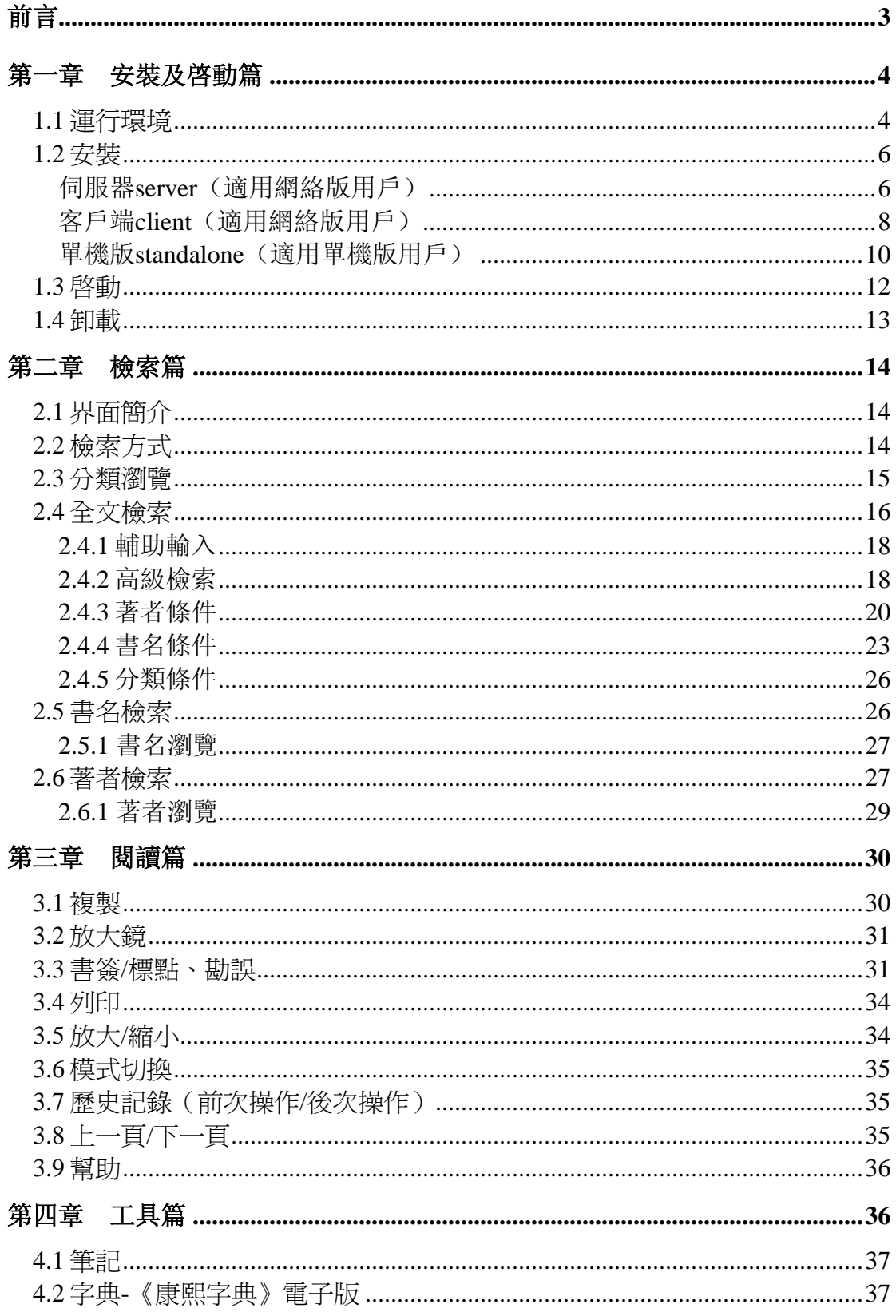

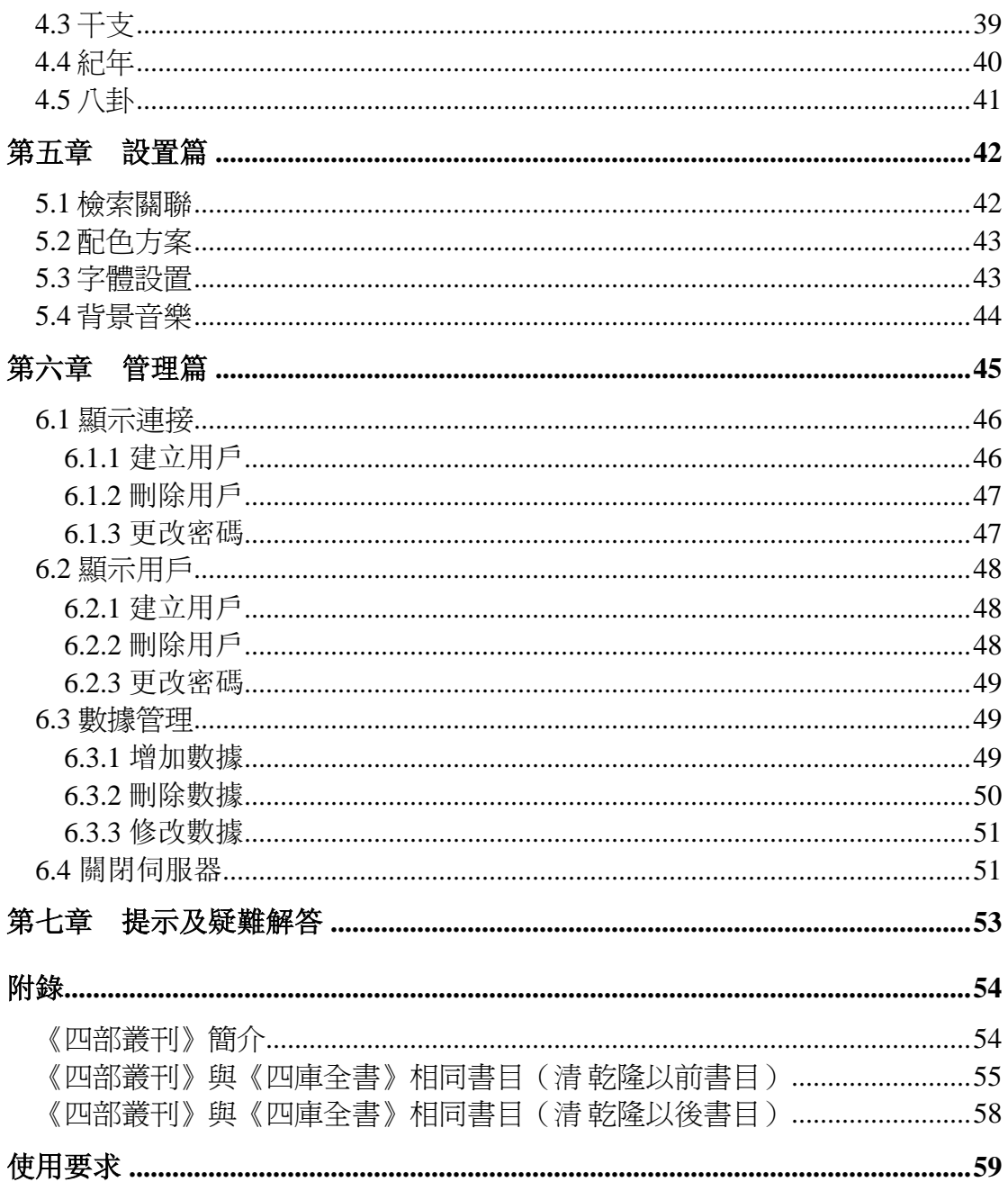

## <span id="page-2-0"></span>前言

《四部叢刊》是文史工作者經常使用的一部重要典籍。

 在 1999 年春文淵閣《四庫全書》電子版發佈會上,中國人大常委會副委員 長、著名學者許嘉璐曾經提出:如果能夠把《四部叢刊》也開發成電子版,那 將是文史工作者的一大福音。

 書同文公司在完成文淵閣《四庫全書》電子版之後經過一年多的努力,終 於將《四部叢刊》電子版奉獻給讀者。

這部大型古籍叢書涵書五百餘種,每種書的字體、版式不盡相同,這無疑 是對 OCR 識別技術及軟件校對技術的新的挑戰。書同文公司與時俱進,提升自 己的技術,同時採用 Unicode、XML、SD/SB(Single Data / Single Binary)等 新技術,豐富了全文檢索和特徵檢索功能,縮小了存儲空間,提高了檢索效 率。它還提供簡、繁、異漢字關聯檢索,以及正文主體與字典等知識工具的挂 接功能。讀者既可看到檢索的文字頁,也可看到與之對應的原文圖像。

《四部叢刊》電子版分單機版與網絡版,均可以順暢地在各種語言版本的 Window NT/2000/XP 下運行,無需附加任何其它的中文支持環境。

## <span id="page-3-0"></span>第一章安裝及啓動篇

### **1.1** 運行環境

#### **1**.**1**.**1** 單機版

#### 硬件要求

- CPU:PII300M 同級或以上,推薦使用 PII550M 同級或以上
- 內存: 128MB, 推薦使用 256MB 或以上
- 硬盤空間:約 1.3GB
- 顯示:800×600 解像度及 16 位色以上顯示
- 聲卡:16 位元音效卡
- CD-ROM 驅動器:倍速以上

#### 軟件要求

- 操作系統: Windows NT workstation 4.0、Windows 2000 Professional、 Windows XP、Windows98、Windows Me
- 瀏覽器要求:IE5.0 版或以上
- 文字平臺:簡體中文、繁體中文、英文、日文、韓文

#### **1**.1.**2** 網絡版

#### 伺服器

硬件要求

- CPU:PII550M 同級或以上,推薦使用 PIII550M 同級或以上
- 內存: 256MB, 推薦使用 512MB 或以上
- 硬盤空間:最小安裝空間約 1.3GB;最大安裝空間約 13.2GB
- 顯示:800×600 解像度及 16 位以上顯示卡
- CD-ROM 驅動器:倍速以上

軟件要求

- 操作系統: Windows NT Server 4.0、Windows 2000 Server
- 文字平臺:簡體中文、繁體中文、英文、日文、韓文

客戶端

硬件要求

- CPU: PII300M 同級或以上, 推薦使用 PII550M 同級或以上
- 內存: 128MB,推薦使用 256MB 或以上
- 硬盤空間:約 1.3GB
- 顯示:800×600 解像度及 16 位色以上顯示
- 聲卡:16 位元音效卡
- CD-ROM 驅動器:倍速以上

軟件要求

- 操作系統: Windows NT workstation 4.0、Windows 2000 Professional、 Windows XP、Windows98、Windows Me
- 瀏覽器要求:IE5.0 版或以上
- 文字平臺:簡體中文、繁體中文、英文、日文、韓文

### <span id="page-5-0"></span>**1.2** 安裝

本産品的安裝都需先進行如下步驟:

- 1、啓動 Windows 操作系統。
- 2、將安裝光盤放入 CD-ROM 驅動器。
- 3、在"開始"菜單中選擇 "資源管理器",點擊 CD-ROM 驅動器所對應的驅 動器名稱。

完成上面的幾個步驟後,開始進行具體産品的安裝。 如您是網絡版用戶,請參見伺服器和客戶端的安裝過程;如您是單機版用戶, 請跳過伺服器和客戶端的安裝簡介,直接參見單機版的安裝介紹。

#### 注意:請用戶在安裝本産品前先把病毒防火牆關閉。

### 伺服器 **server**(適用網絡版用戶)

① 雙擊 SVR1 光盤中的 svrsetup.exe 文件,啓動安裝程式。

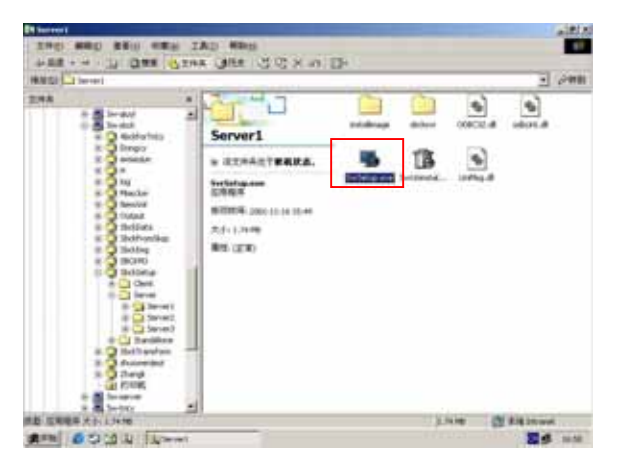

② 先顯示介紹性的畫面,接著彈出提示用戶選擇安裝路徑的對話框。用戶確認 安裝路徑後(用戶選擇將本網絡版的伺服器安裝在電腦的某個硬磁盤下),單 擊【確定】按鈕,開始進行安裝。

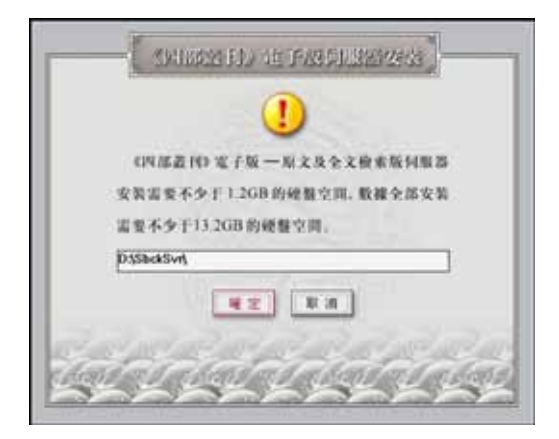

③ 此畫面提示用戶系統正在安裝本産品。至 100%時,伺服器安裝成功。

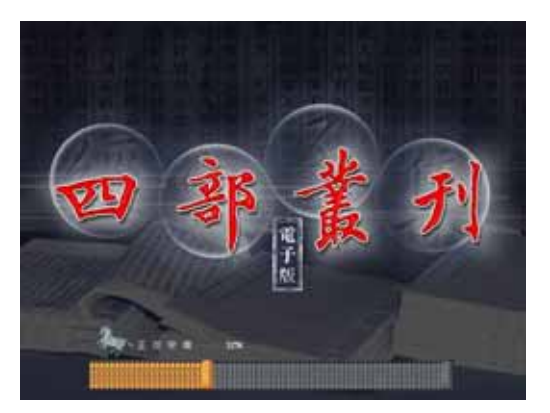

4 因網絡版的伺服器是存儲本産品原文數據的地方,因此在伺服器軟件安裝完 畢後,就會彈出數據安裝畫面,提示用戶繼續安裝數據盤(用戶可自行選擇需 安裝的數據盤),將需要的盤號依次添加在右邊的列表框中,完畢後點【確 定】即可;當然也可不選擇安裝數據盤,因在伺服器的管理器中也可進行數據 的安裝。

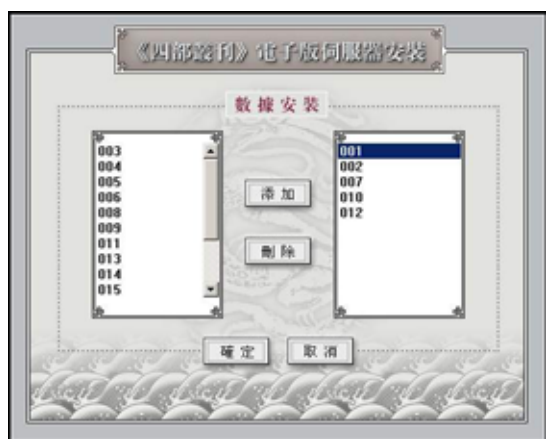

⑤ 接著彈出提示用戶選擇數據安裝路徑的對話框(用戶將數據盤安裝在電腦某 個硬磁盤目錄下),用戶確認安裝路徑後單擊【確定】,即開始順序進行數據 盤的安裝(請用戶按照提示將數據盤依次放入 CD-ROM 驅動器中)。

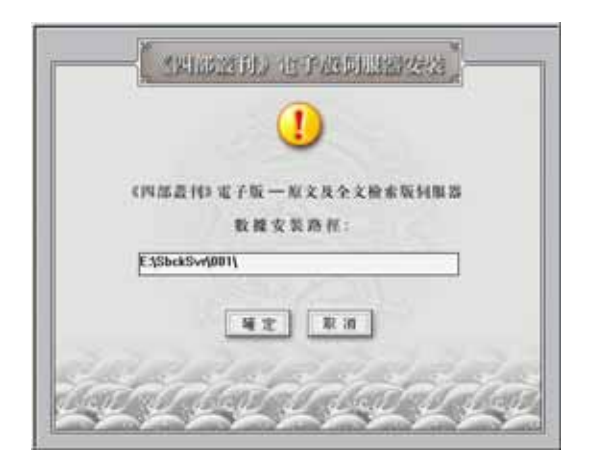

### <span id="page-7-0"></span>客戶端 **client**(適用網絡版用戶)

① 雙擊 CLI1 光盤中的 setup.exe 文件進行安裝。

② 短暫地顯示一個介紹性的畫面,隨後彈出提示框,提示用戶需安裝華天字庫 (HT\_CJK+ )。華天字庫的安裝只在客戶端第一次安裝時進行。

注:請用戶務必選擇【是】,因本産品的顯示字體選用的是華天字庫,否則會 終止安裝。

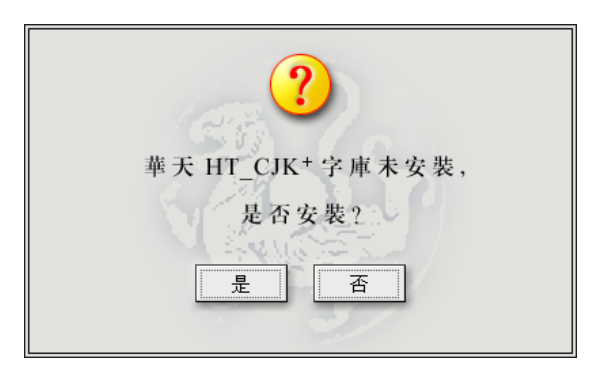

③ 此畫面顯示系統正在安裝華天字體。

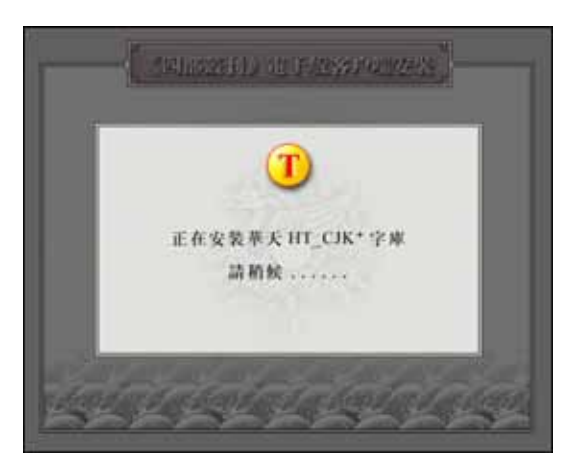

4 字庫安裝成功後,提示用戶確定安裝路徑(用戶將本網絡版的客戶端安裝在 電腦的某個硬磁盤目錄下)。

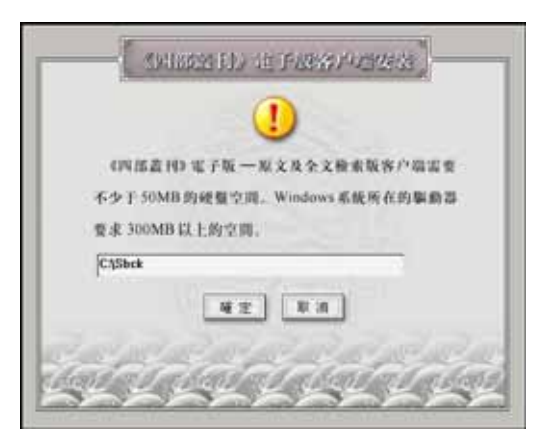

用戶確認安裝路徑後,彈出畫面,顯示"正在初始化文件列表,請稍候"。

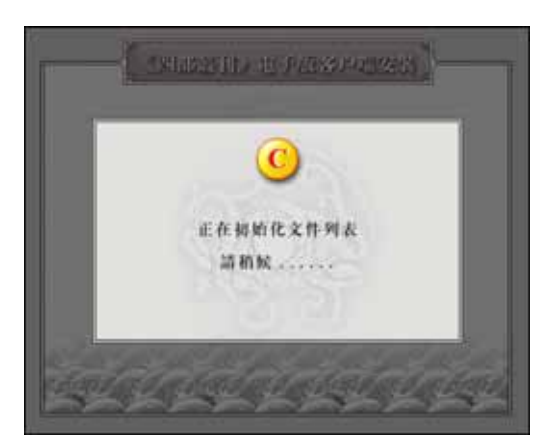

初始化後,系統開始進行客戶端的安裝(見圖示)。安裝成功後彈出提示 框,提示用戶安裝結束。

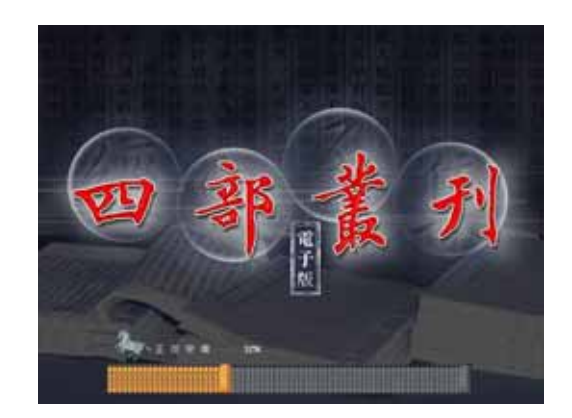

### <span id="page-9-0"></span>單機版 **standalone**(適用單機版用戶)

① 雙擊 ALN1 光盤中的 setup.exe 文件進行安裝。

② 短暫地顯示一個介紹性的畫面後,隨即彈出提示框,提示用戶未安裝華天字 庫(HT\_CJK+ )。華天字庫的安裝只在第一次安裝單機版時進行。

注:請用戶務必選擇【是】,因本産品顯示字體選用的是華天字庫,否則會終 止安裝。

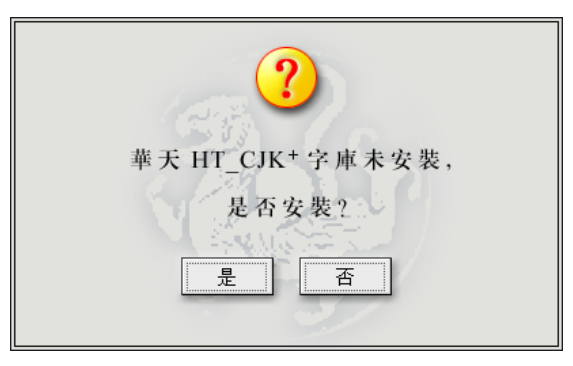

③ 此畫面顯示系統正在安裝華天字庫。

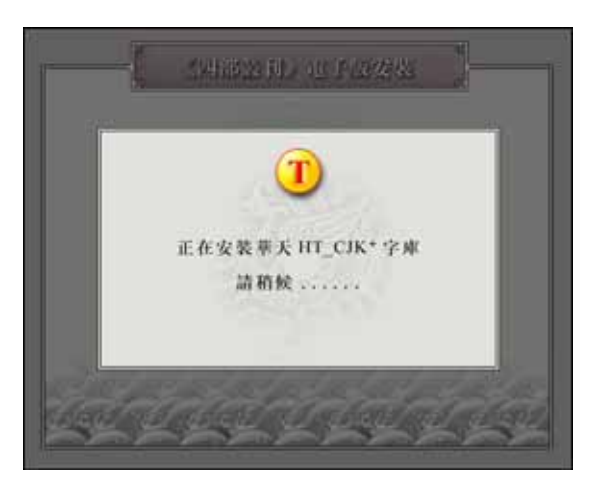

4 字庫安裝成功後,提示用戶確定安裝路徑(用戶將本單機版安裝在電腦的某 個硬磁盤目錄下)。

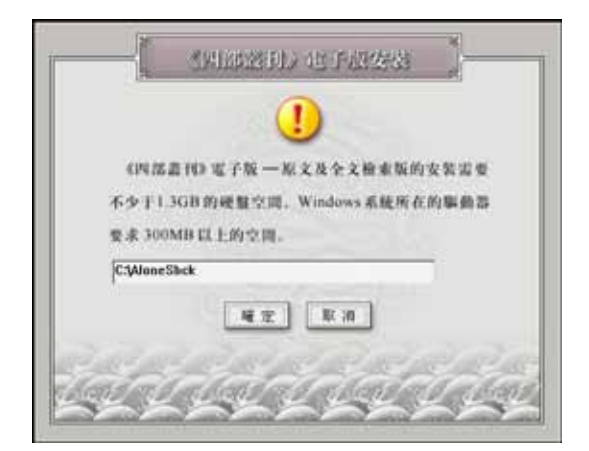

用戶確認安裝路徑後,彈出畫面,顯示"正在構造要拷貝的文件列表,請稍 候"。

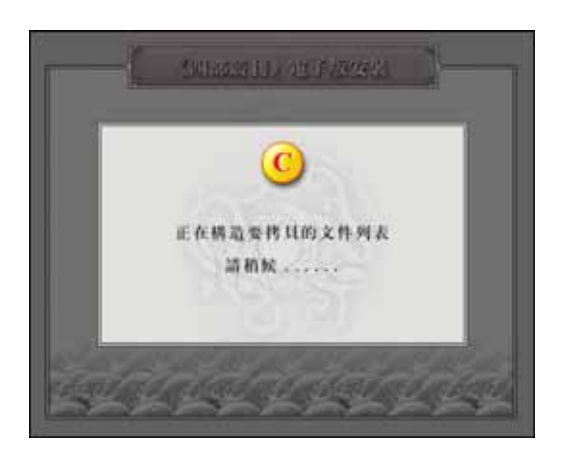

初始化成功後,系統開始進行安裝。

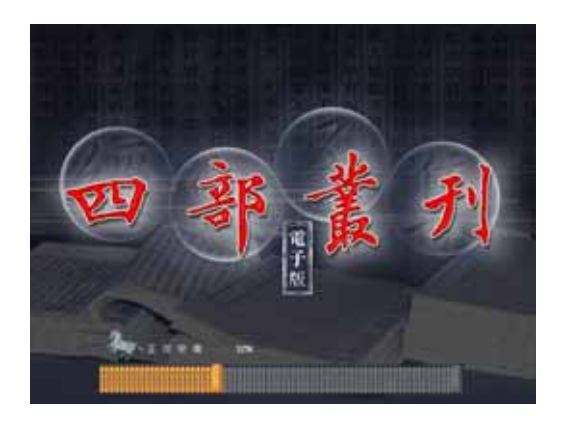

 安裝完第一張光盤後,彈出提示框,提示用戶繼續安裝第二張光盤;反復三 次,直至第四張光盤安裝成功,表明單機版的安裝結束。

### <span id="page-11-0"></span>**1.3** 啓動

在"開始"菜單中選擇《四部叢刊》後,將顯示一些動畫畫面,之後彈出登錄 對話框,請用戶輸入用戶名稱、密碼和伺服器名稱(網絡版)。如安裝的是單 機版,則不顯示登錄對話框。

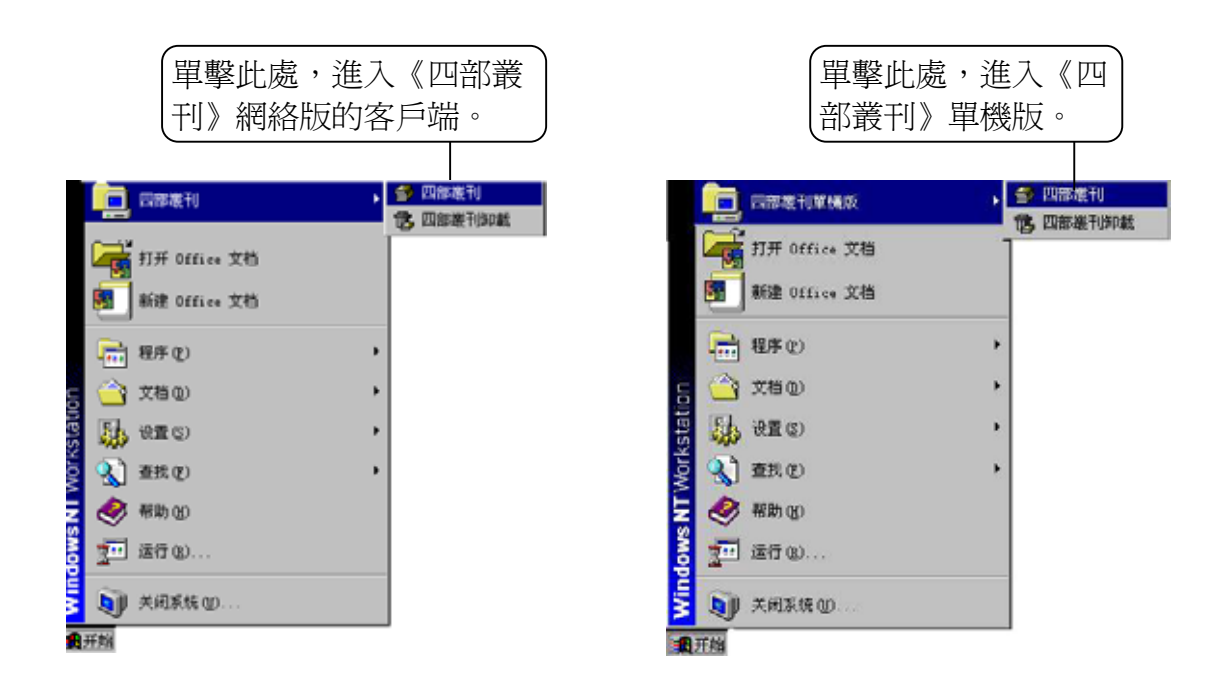

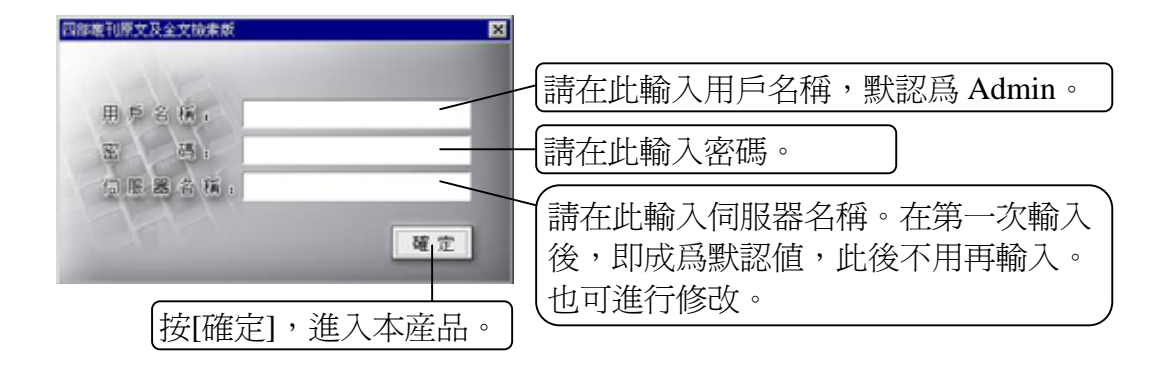

### <span id="page-12-0"></span>**1.4** 卸載

1 在"開始"菜單中選擇《四部叢刊》,再單擊"四部叢刊卸載":

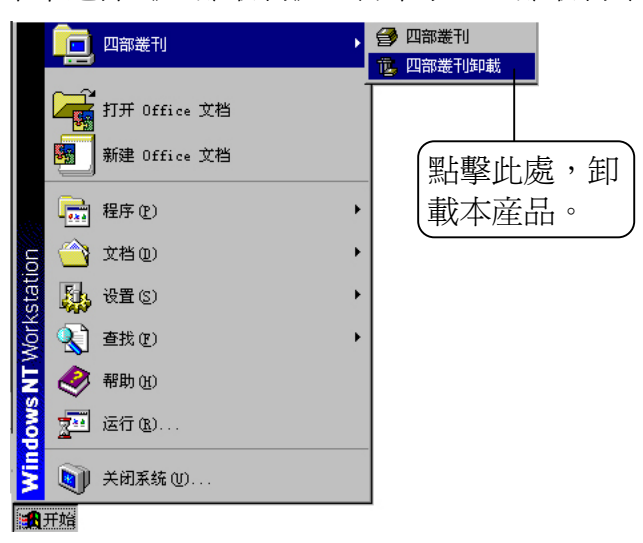

② 彈出提示框, 詢問用戶是否真的卸載本書, 如確認卸載, 請選擇【是】; 如 不卸載,請選擇【否】。

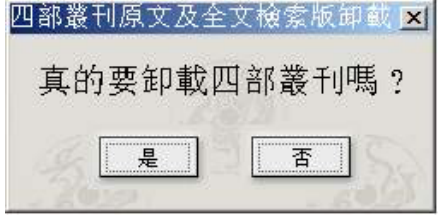

③ 若選擇【是】,則彈出對話框,提示用戶有兩種卸載結果,請擇其一。

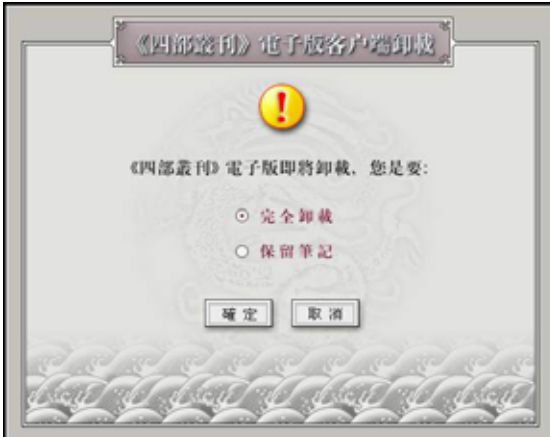

選擇完全卸載,則將本産品從系統中完全刪除。

選擇保留筆記,則將用戶在產品中做的筆記保留在系統中。在下次安裝時,系 統自動將保留筆記的文件存放在本書文件目錄中。

注:網絡版的客戶端和單機版的卸載過程一致。

## <span id="page-13-0"></span>第二章檢索篇

本篇介紹四種檢索方式,以及在輸入檢索字串過程中可使用的一些輔助輸入工 具。

### **2.1** 界面簡介

這裏展示了檢索菜單及相關工具等。

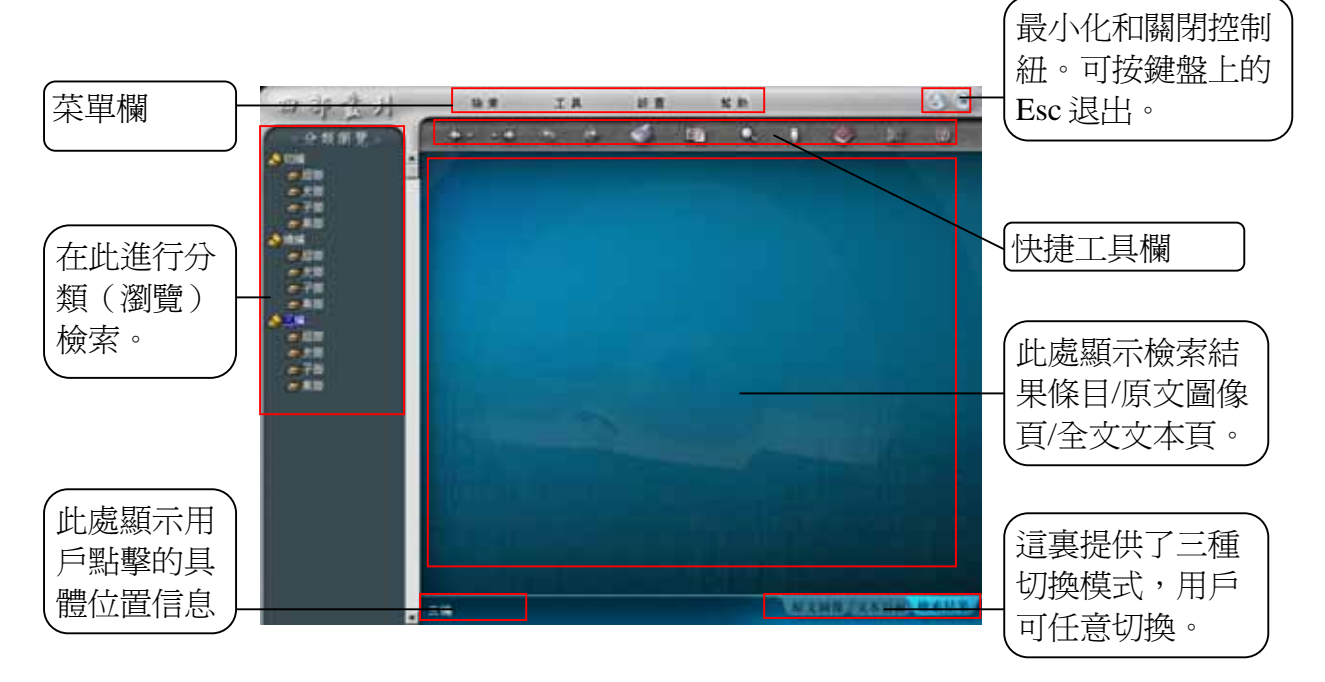

### **2.2** 檢索方式

本電子書提供給用戶四種檢索方式:全文檢索、書名檢索、著者檢索和分類瀏 覽(分類檢索)。用戶可根據自己需要選擇。

### 選擇 檢索 ,顯示檢索菜單:

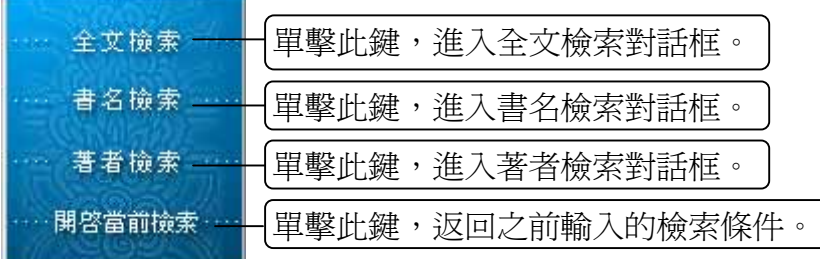

### <span id="page-14-0"></span>**2.3** 分類瀏覽

接照《四部叢刊》原書的結構分爲編、部、書、卷四層類目,可一級級查看, 瀏覽至全文。

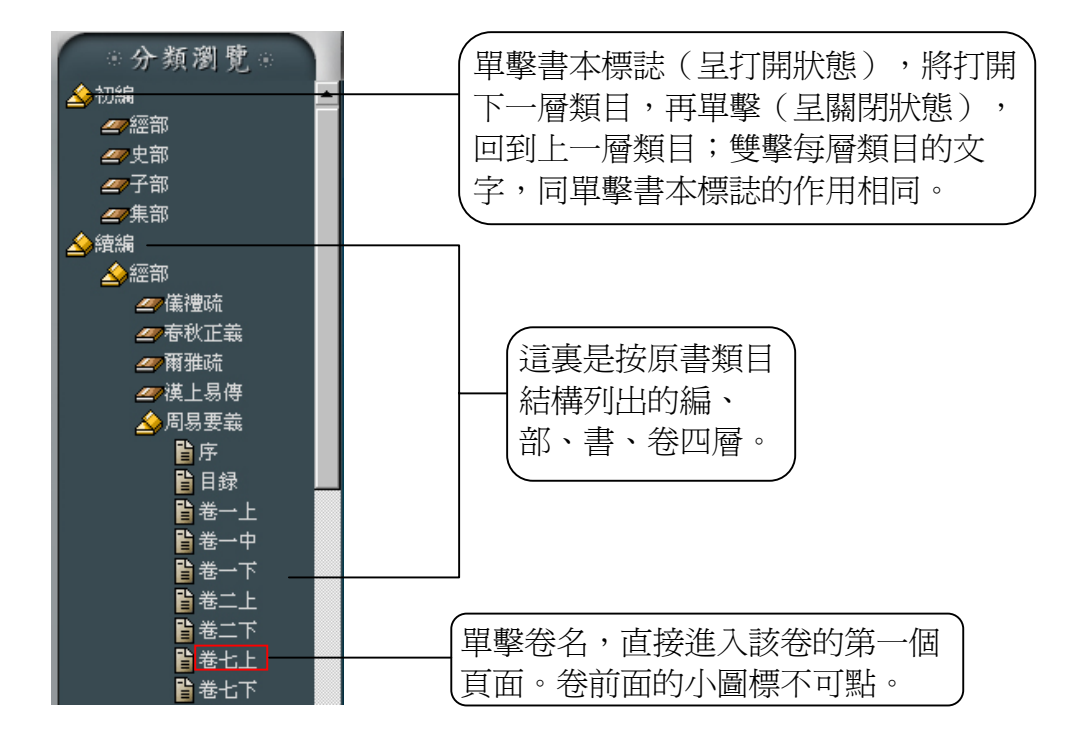

### 使用分類瀏覽方式檢索的結果頁面,如圖示:

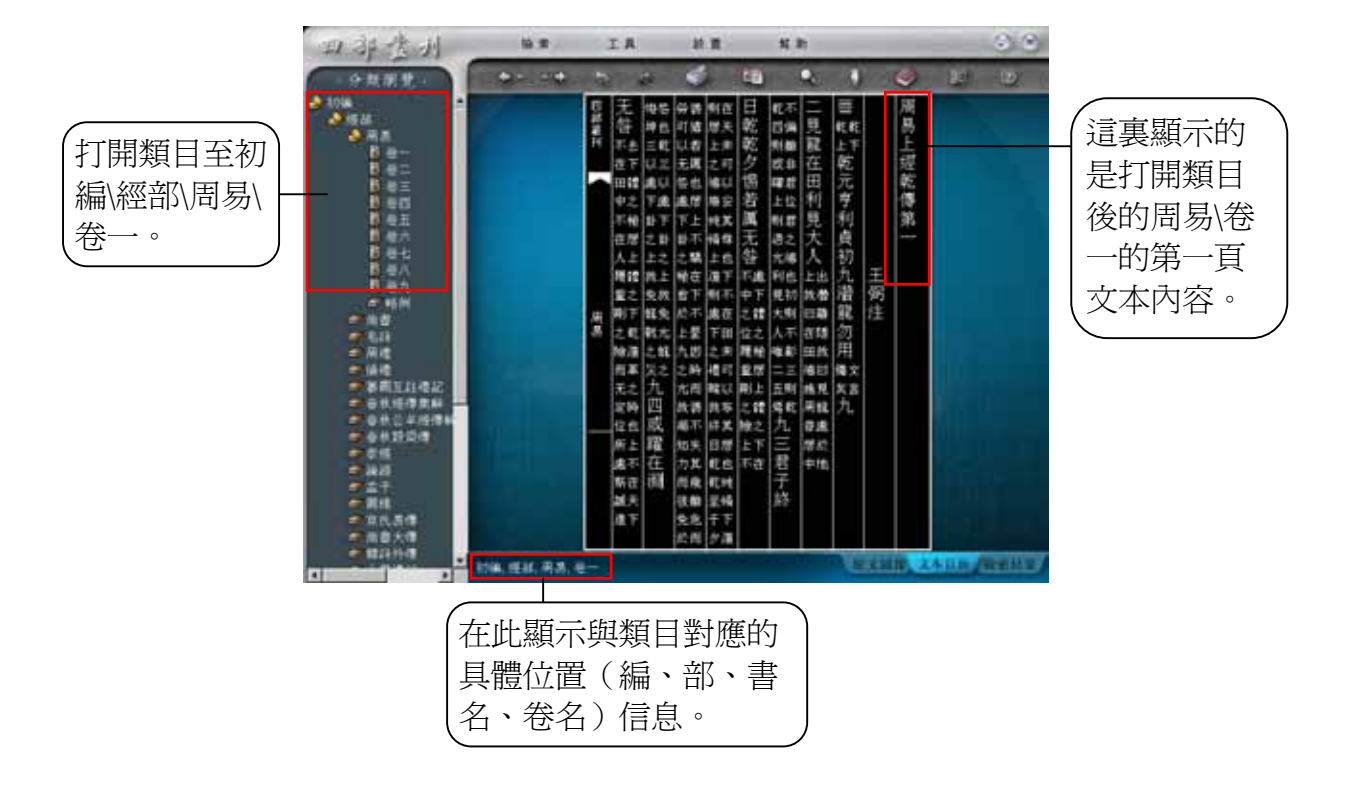

## <span id="page-15-0"></span>**2.4** 全文檢索

全文檢索是四種檢索方式之一,也是産品提供的最重要的一種檢索方式。使用 這種檢索方式,可以檢索到《四部叢刊》電子書中的全文文本,包括字、詞、 語,還有八卦。要求用戶輸入的檢索字串不超過 16 個漢字。

選擇 , 全文檢索 , 彈出全文檢索對話框:

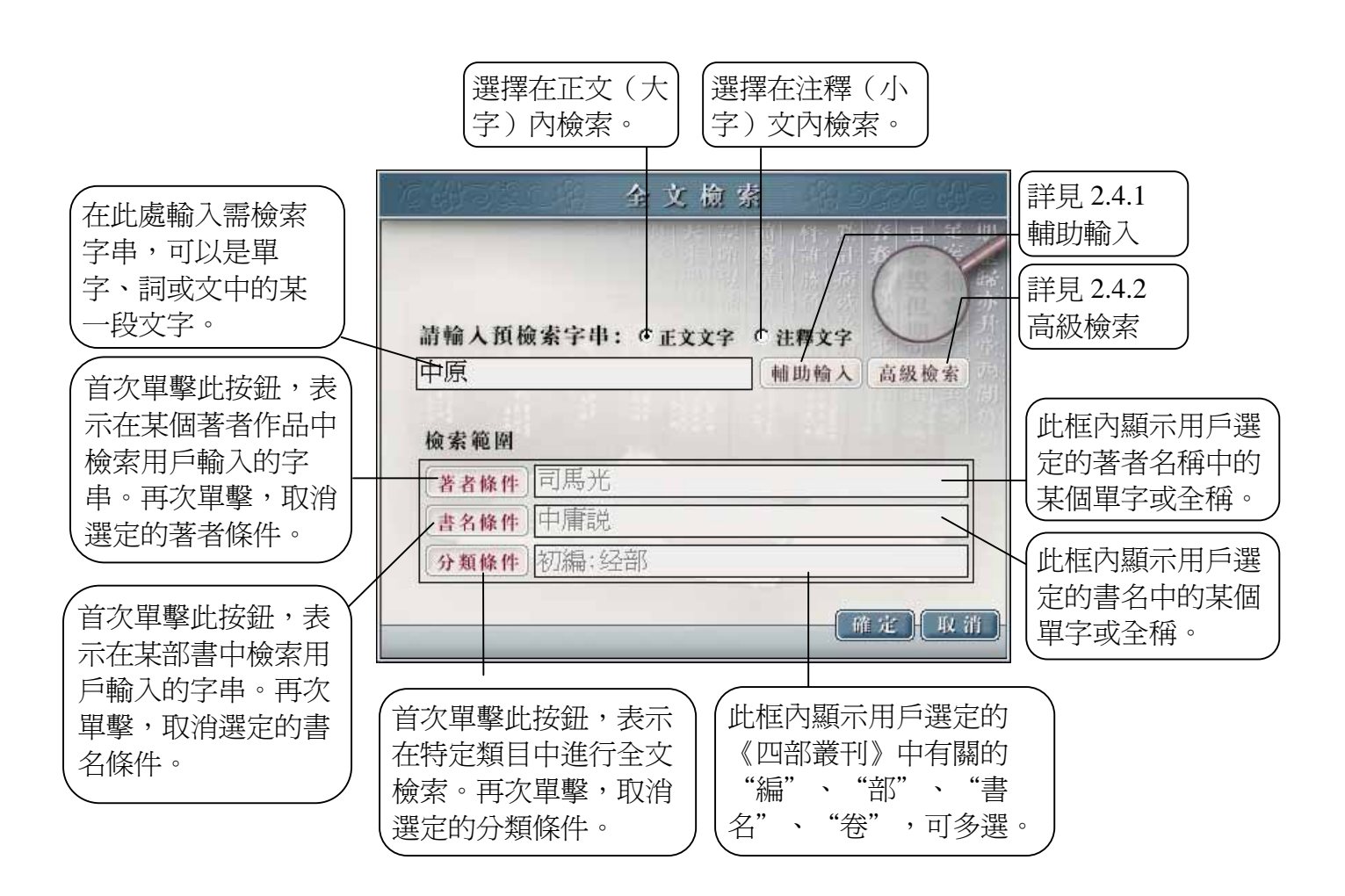

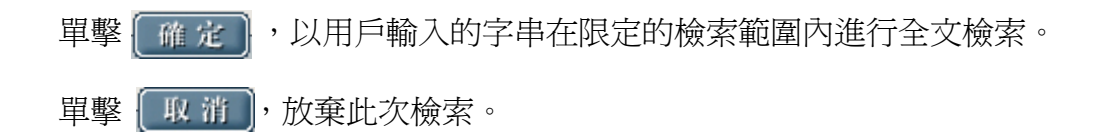

使用全文檢索方式檢索的結果頁面,如圖示:

| 四非法州                       | 拉里                                             | <b>TR</b><br>故善                                                                                                    | 解助                                                                                  | $C^{(2)}$              |
|----------------------------|------------------------------------------------|----------------------------------------------------------------------------------------------------|-------------------------------------------------------------------------------------|------------------------|
| 分類調整                       | <b>START OF STREET</b>                         | εn<br>长江区                                                                                                    | Q.                                                                                  | D                      |
| * #¥#<br>学部<br>19.09<br>三位 | 主义检索维件<br>検索字典<br>書名特件<br>君香链件<br>分類線体<br>棉索结果 | 中(仲)原(腰,腰,虚)<br>未保室<br>米票室<br>4.40 <<br>一共2005株匹配 - 當前親示1至10性結果                                                                              |                                                                                     | 檢索命中匹配數                |
|                            | 瓦配油壁<br>s.<br>ä<br>5<br>ö<br>10                | 匹配字符串<br>植中原其相孔有<br>吸用袋天命不又中原有<br>店川不使宿香居中原用<br>國普差治兵遇於中原其<br>公子友如陳尊原仲原仲<br>以再高面县安城中原庭<br>不朽負其罪履於中原身<br>百姓空雨君位配申原定<br>下甲平托亡暴露中原席<br>之地而身為禽於中 | 書芸<br>毛科<br>毛科<br>非面互硅接足<br>春秋煙蒲葉解<br>春秋公羊煙傳解話<br>最佳纪<br>连接轻<br>復運紀<br>資布通鑑<br>货油通道 | 命中的書名<br>命中的檢索<br>文字字串 |
|                            | 初纵线路                                           |                                                                                                    | 川文研究」ともに面、休闲結果。                                                                     |                        |

在上圖中選中一條檢索結果進入其內文,如圖示:

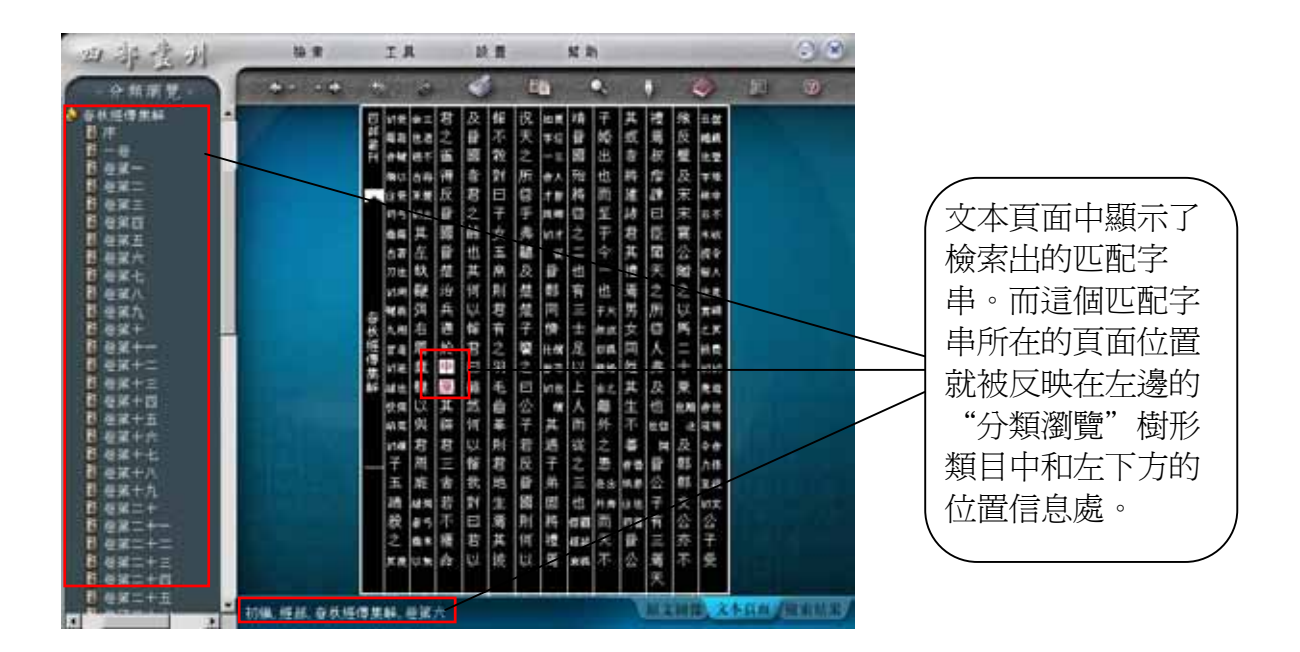

### <span id="page-17-0"></span>**2.4.1** 輔助輸入

該功能是爲沒有安裝中文操作系統或不熟悉終端特定中文輸入方法的用戶準備 的大衆化漢字輸入方法。

選擇 輔助輸入, 彈出對話框:

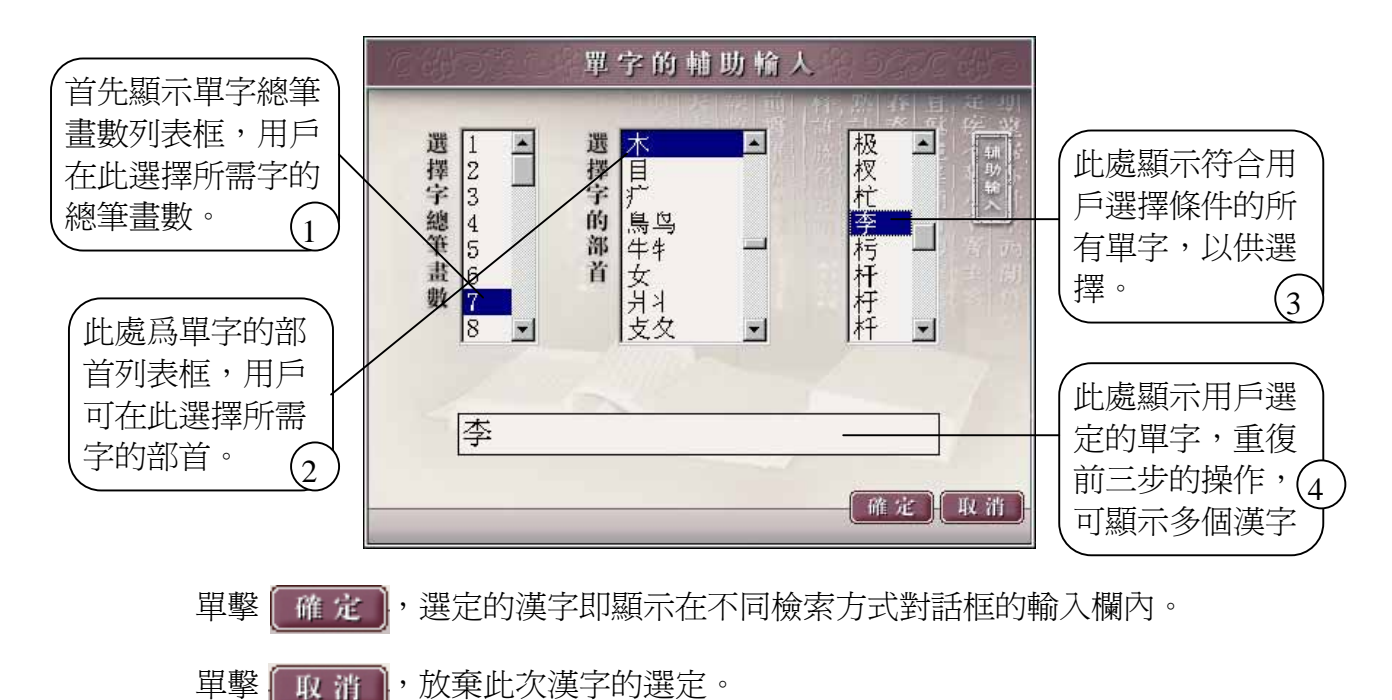

**2.4.2** 高級檢索

該功能爲用戶提供布爾邏輯組配檢索,即通過"與"、"或"、"非"的關係 限定更具體的檢索範圍。如用戶想杳詢地震(地動)的資料,可選擇"或", 在"字串一"中輸入"地震",在"字串二"中輸入"地動"即可。

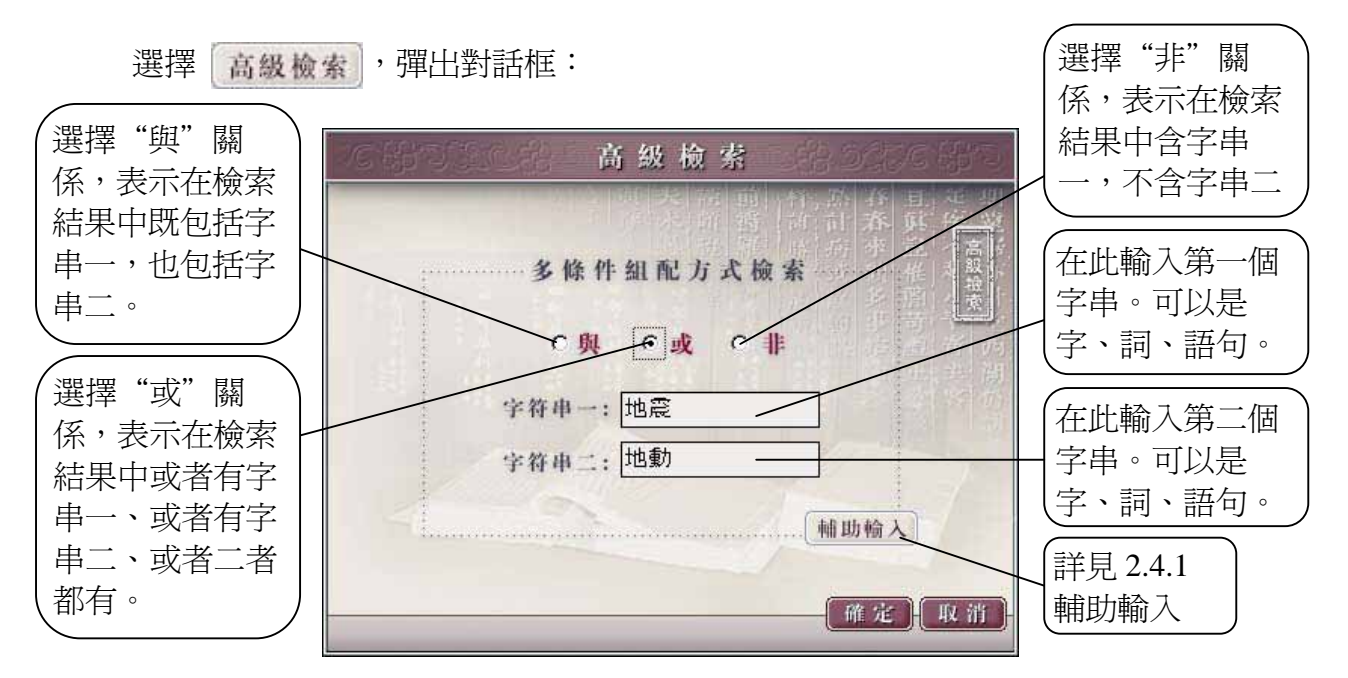

單擊 | 確 定 | ,選定的關係式即顯示在全文檢索的輸入框中。

單擊 | 取消 |,放棄此次某種關係的選定。

提示:三種邏輯組配關係只可選其一,不可複選。系統默認爲"與"關係。

四部堂州 ( M = TA M = Kh  $(29)$ as versely of the co 00 30  $\circ$ 分類選集 **ISB** inia.<br>Birtas 全文檢索條件<br>檢索字非:地(生,聚,出,號,其)藏(妮,甄,報) [地(生,鼠,出,壁,<br>實治條件 [未期定]<br>要書條件 [未期定]<br>分類條件 [未期定]<br>檢索施集 | 共354條匹配,當前蘇示;至10條給果 医配偶核 医配字符串 書名 其平○九月発百地最○ 春秋煙晴葉解 **BUOLBRTHEO** 春秋经清黑鲜 **LASKORRARO** 泰秋煙傳集解 春秋烧得黑鲜 **WOMBREFMED** 春秋煙傳集解 平口九月癸酉地最地震 春秋公平塔傳解話 を新規型 ○九月癸酉地高地高年 查找公羊短饰鲜贴 ※ 丸程: 春秋公羊经傳解話 至自會五月甲子地震权 **KASKOBREC** 春秋公羊型傳解結 設定製造 王子朝八月乙未地震冬 春秋公羊经体解结 設立結果整備 ., 10株 怪体、各核植作素料、经常大 「三つ時度のようは新、検査

使用高級邏輯組配進行檢索的頁面結果,如圖示:

#### 選擇一條檢索結果進入其內文,如圖示:

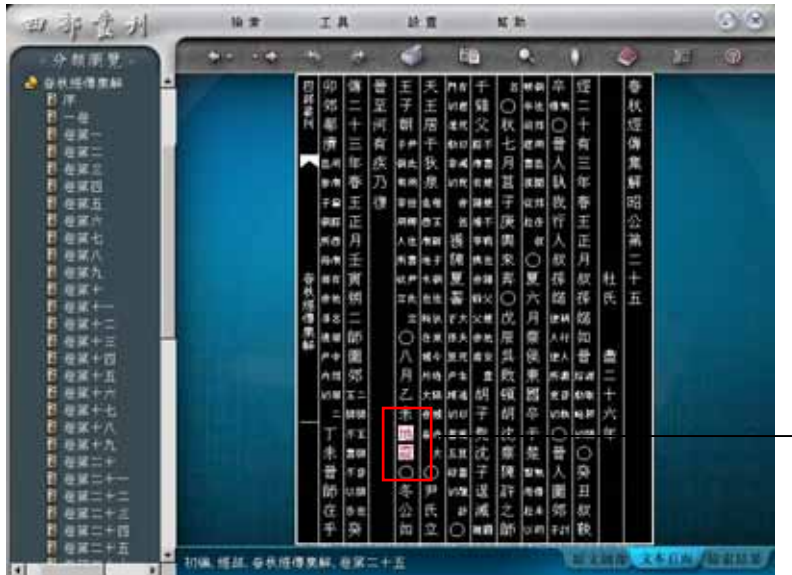

因選擇的高級檢索是 "或"的關係,含有 字串一,或者含有字 串二的匹配都被檢索 出來,這裏顯示的匹 配是"地震"。

### <span id="page-19-0"></span>**2.4.3** 著者條件

該功能首先以按鈕形式顯示在全文檢索對話框中,是爲了限定/縮小全文檢索範 圍而設的。如用戶想查詢"朱熹"所著書中含有"中原"的字串,可先在"全 文檢索"對話框的輸入欄內輸入"中原",再單擊"著者條件", 在"著者條 件"對話框中輸入"朱熹"確定即可。

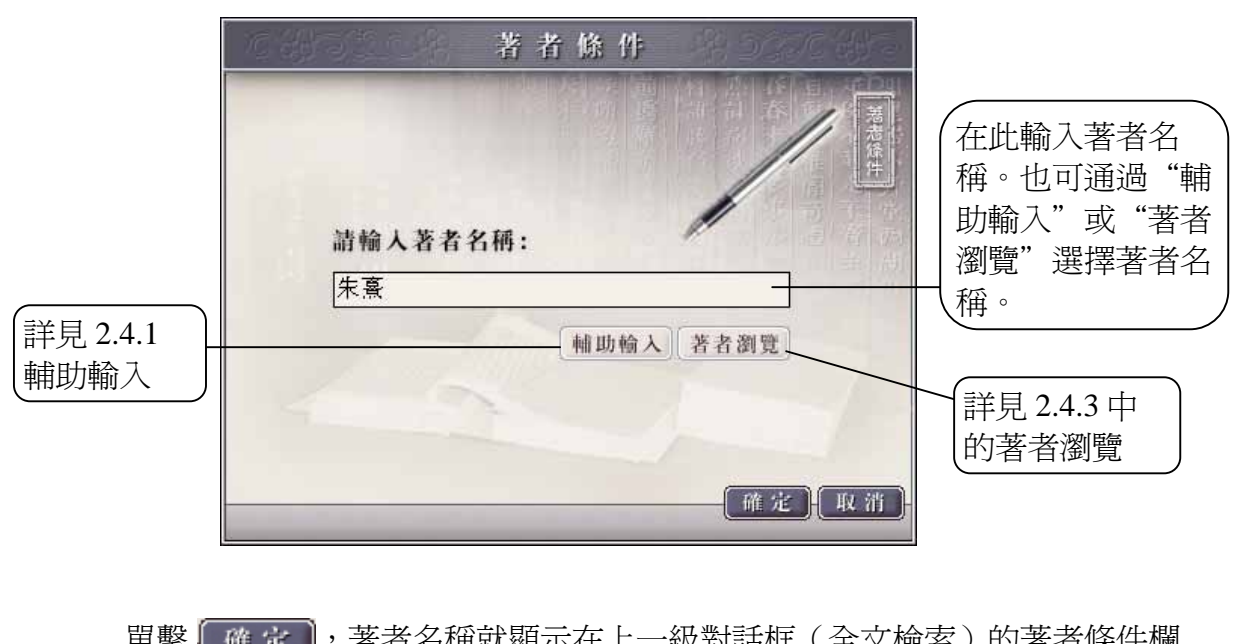

選擇 | 著者條件 | , 彈出對話框:

單擊 布 定 ,著者名稱就顯示在上一級對話框(全文檢索)的著者條件欄 內。

單擊 | 取消 |,放棄此次著者的選定。

### 著者瀏覽

提供此功能是爲了免除輸入步驟,方便用戶選擇著者。在簡體中文平臺和非簡 體中文平臺上提供的瀏覽方式不同。簡體中文平臺提供了"按新筆形排序" "按拼音排序"、"按朝代排序" 三種瀏覽方式;非簡體中文平臺提供了"按 傳統筆形排序"、"按注音排序"、"按朝代排序" 三種瀏覽方式。

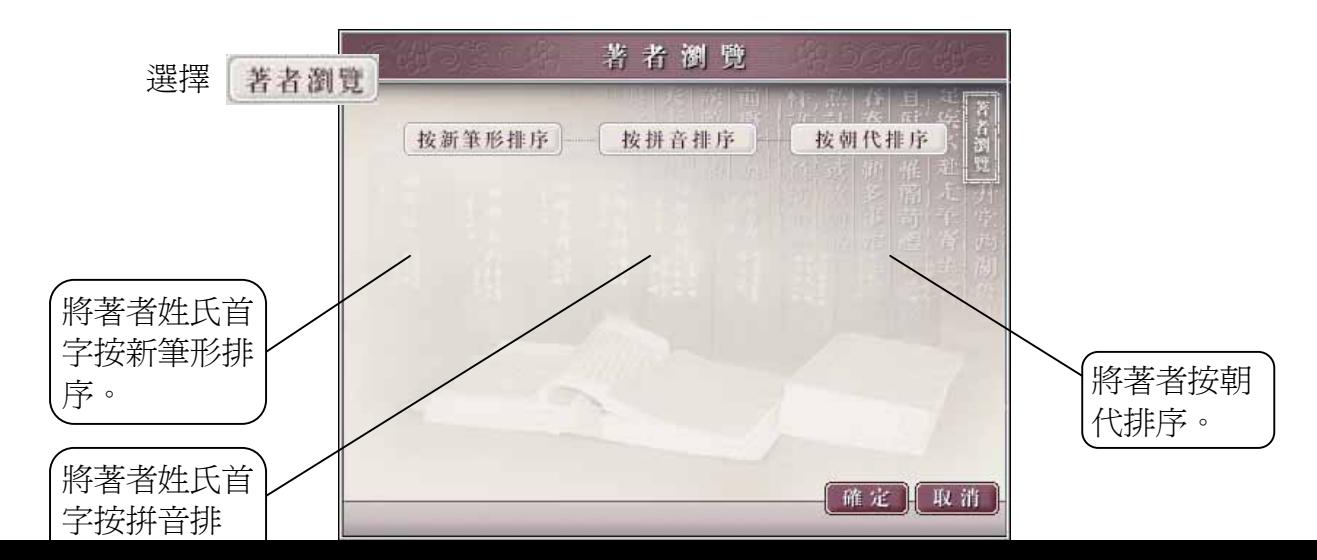

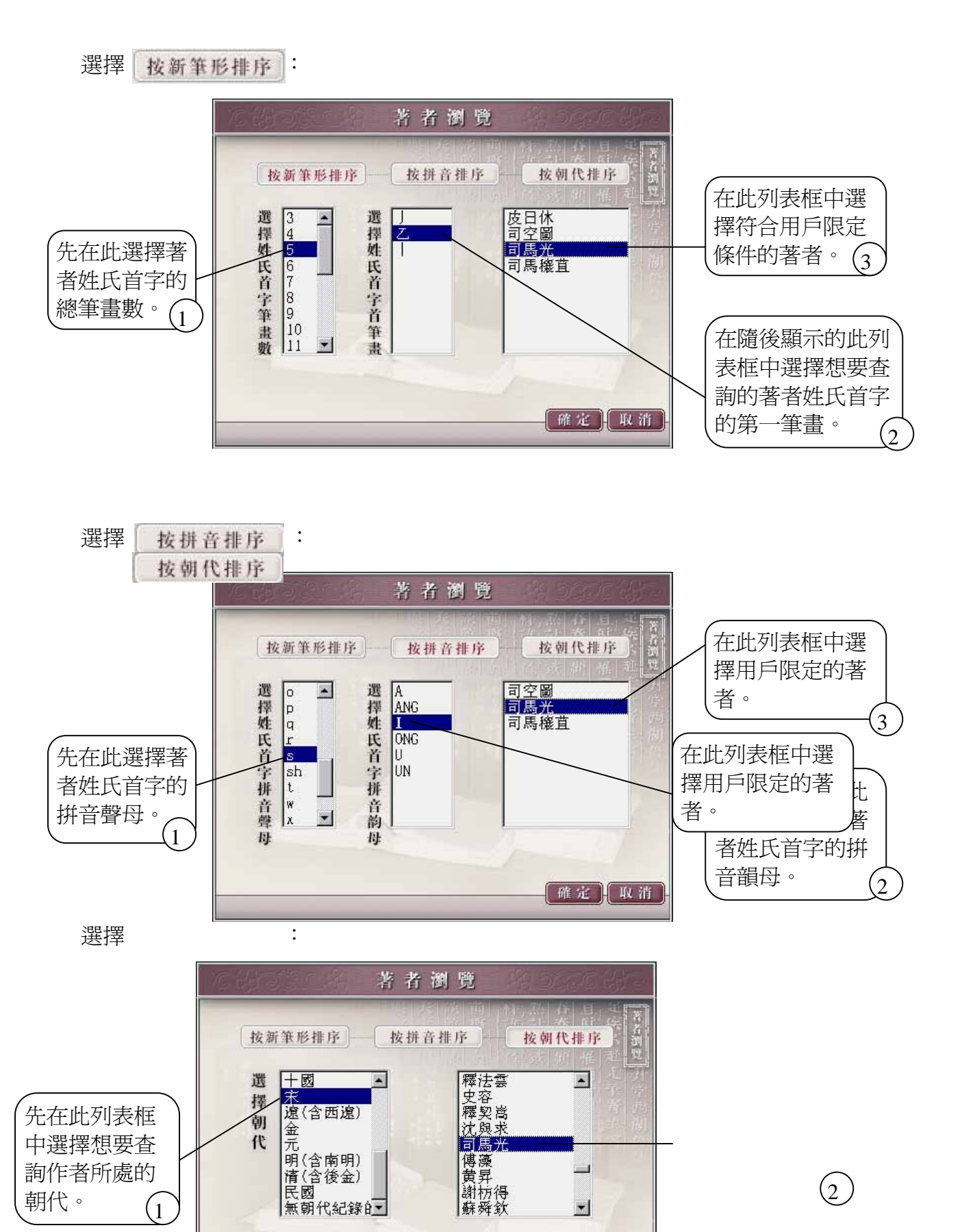

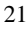

[確定][取消]

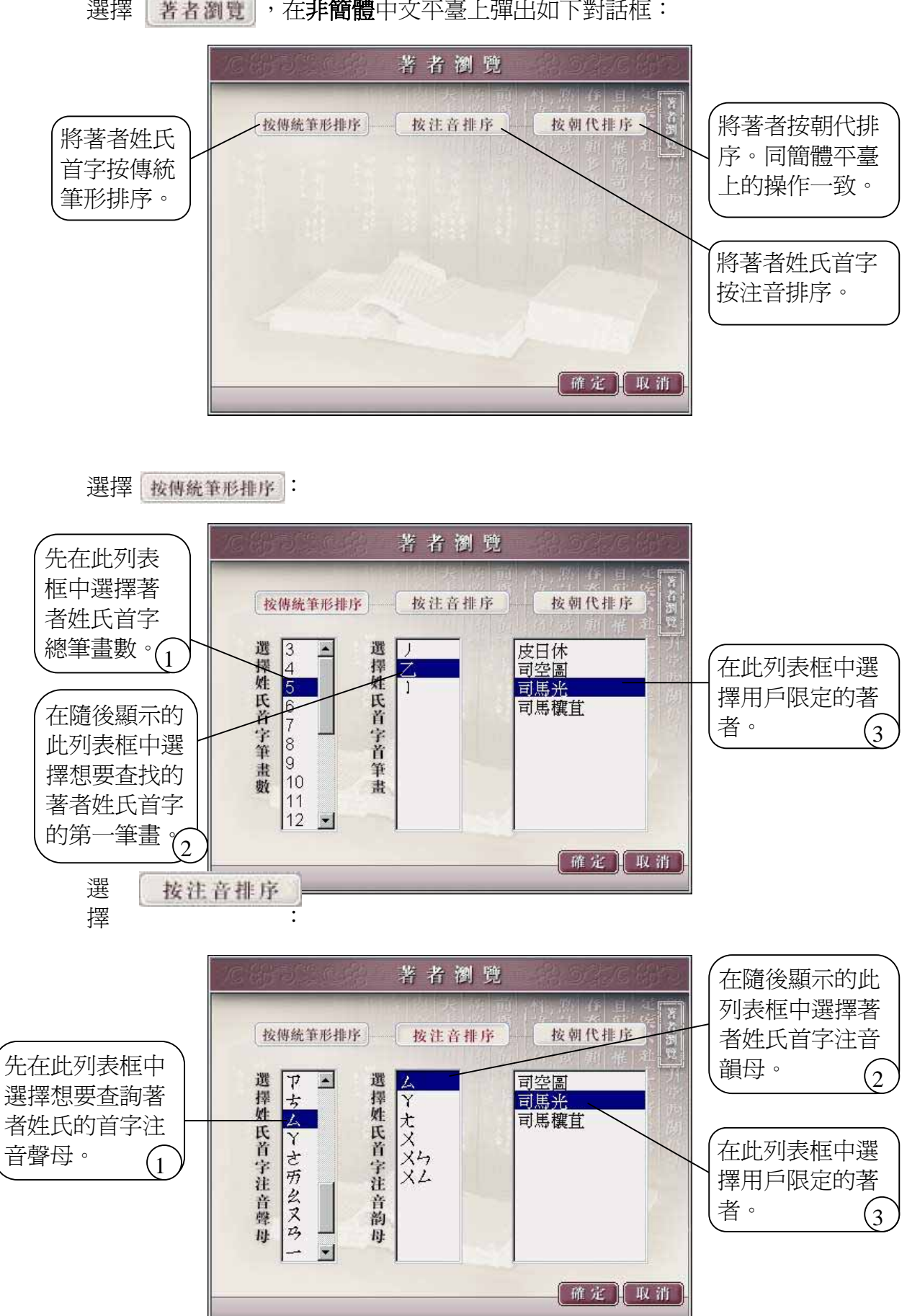

<span id="page-22-0"></span>單擊 | 確定 | 所選作者就顯示在上一級對話框 (著者條件/著者檢索)的輸入 框內。 單擊「取消」,放棄此次選擇。

提示:在著者瀏覽中介紹的幾種瀏覽方式,單擊其中的每個【確定】和【取 消】 實現的結果相同。

### **2.4.4** 書名條件

該功能首先以按鈕形式顯示在全文檢索對話框中,是爲了限定/縮小全文檢索範 圖而設的。如用戶想查詢《中庸說》中含有"中原"的字串,可先在"全文檢 索"對話框的輸入欄內輸入"中原",再單擊"書名條件",在"書名條件" 對話框中輸入"中庸說"確定即可。

選擇 書名條件,彈出對話框:

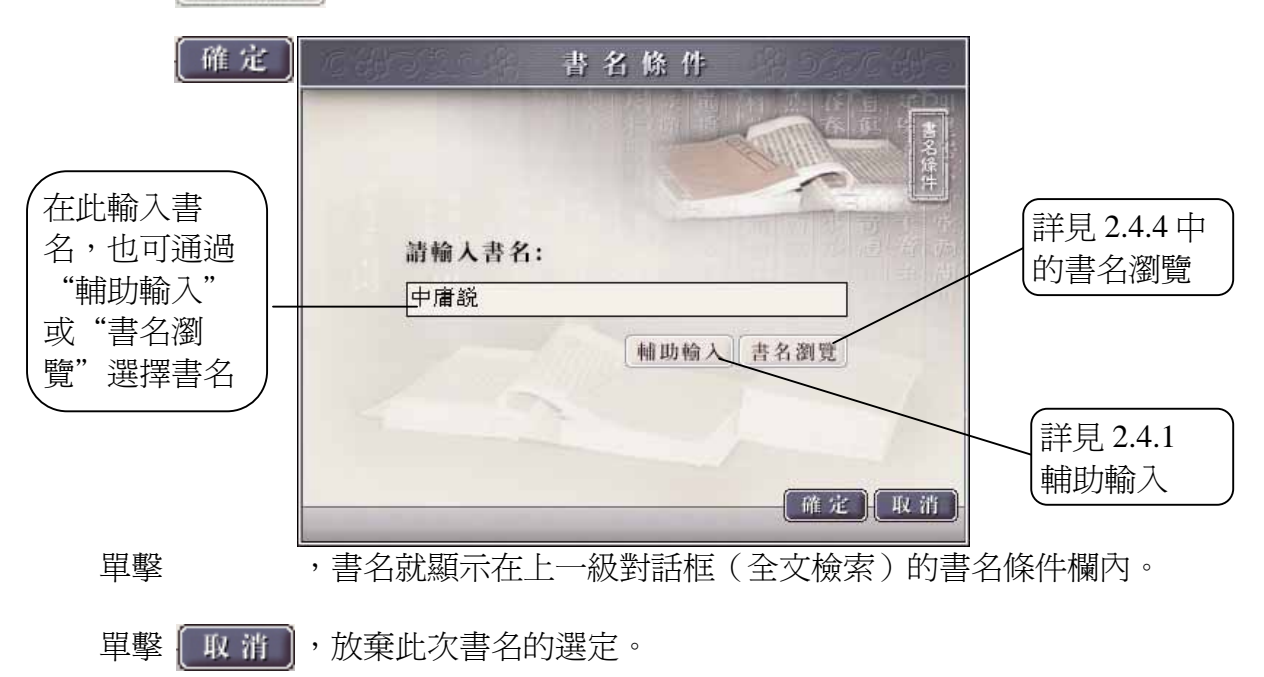

#### 書名瀏覽

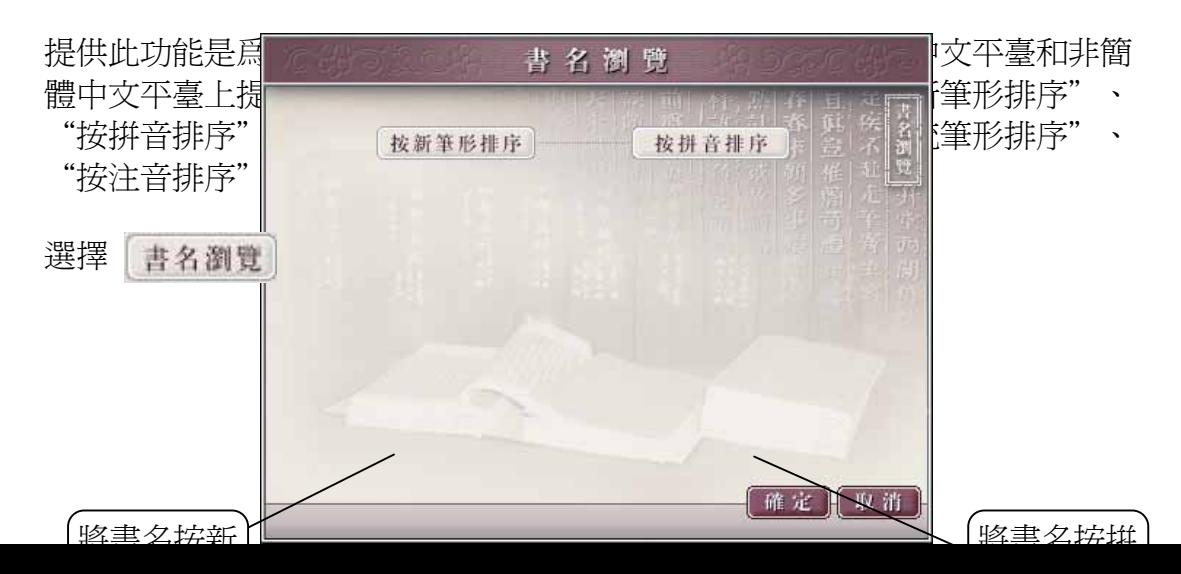

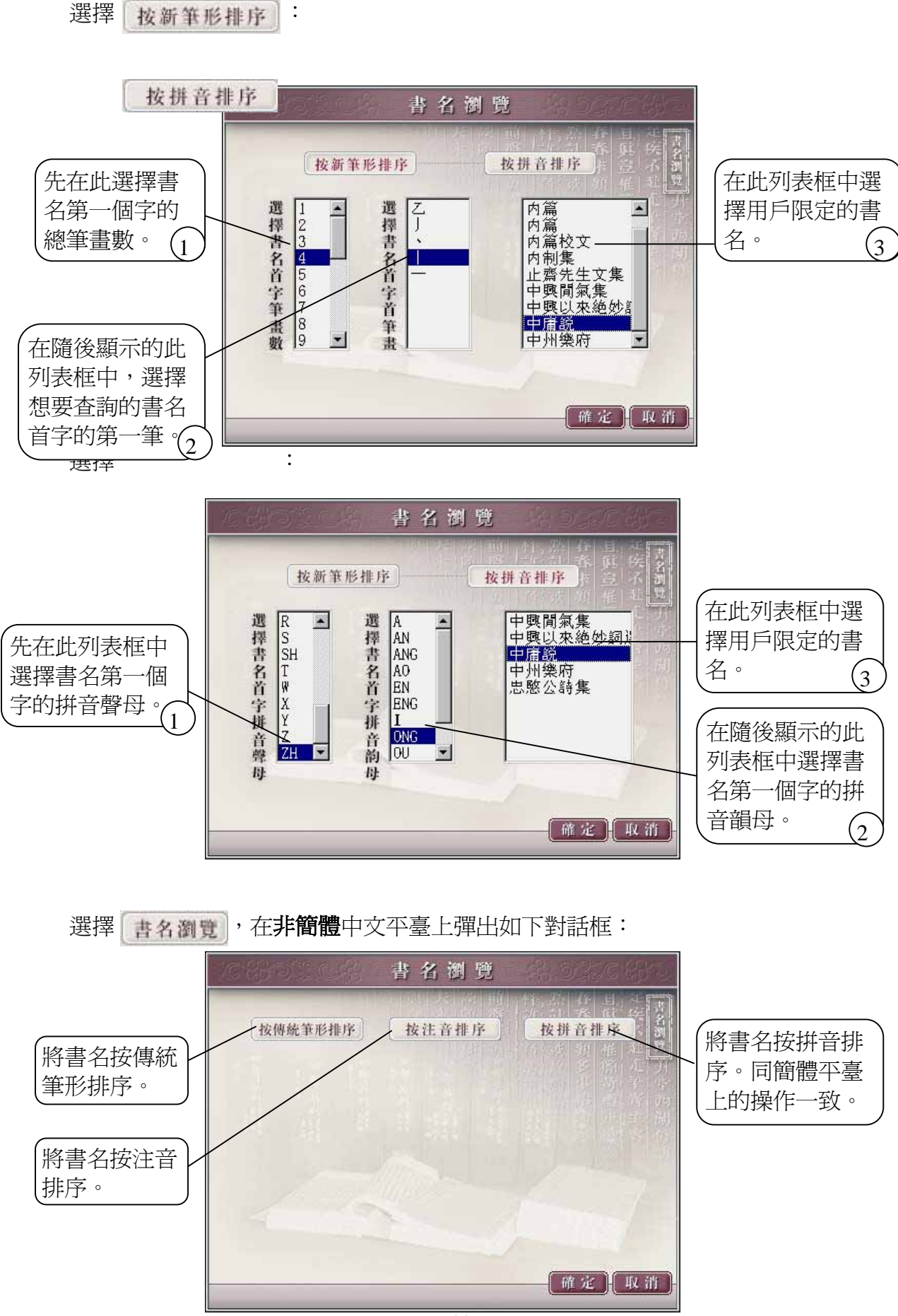

24

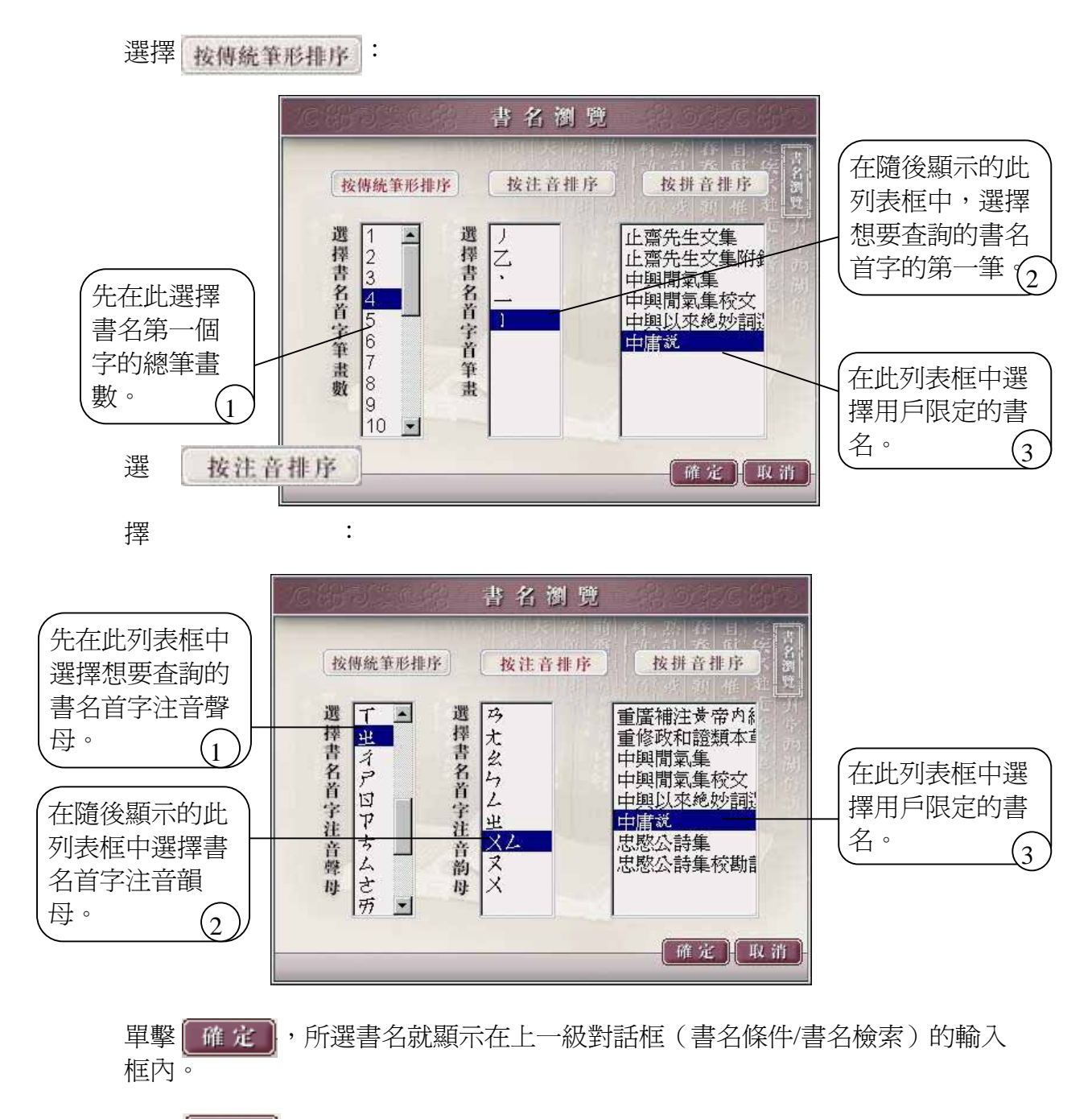

單擊 见消 ,放棄此次選擇。

提示:在書名瀏覽中介紹的幾種瀏覽方式,單擊其中的每個【確定】和【取 消】 實現的結果相同。

### <span id="page-25-0"></span>**2.4.5** 分類條件

該功能首先以按鈕形式顯示在全文檢索對話框中,是爲了限定/縮小全文檢索範 圍而設的。可分別對本書三編進行全選,也可分別對某編中的某幾部進行選 擇。

選擇 分類條件 , 彈出對話框:

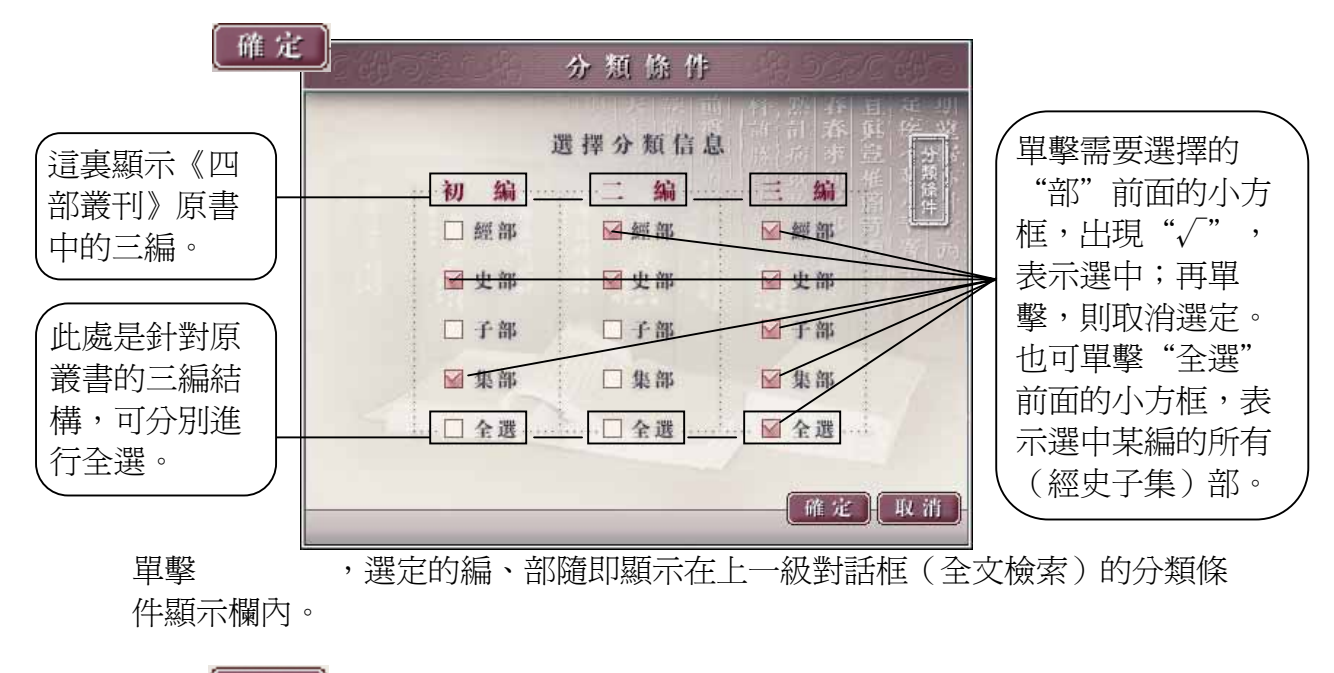

單擊 取消 ,放棄此次選定。

### **2.5** 書名檢索

這是爲用戶提供的特徵檢索方式之一,用於查詢《四部叢刊》所收書目。

選擇 , 書名檢索 , 引, 彈出如下對話框:

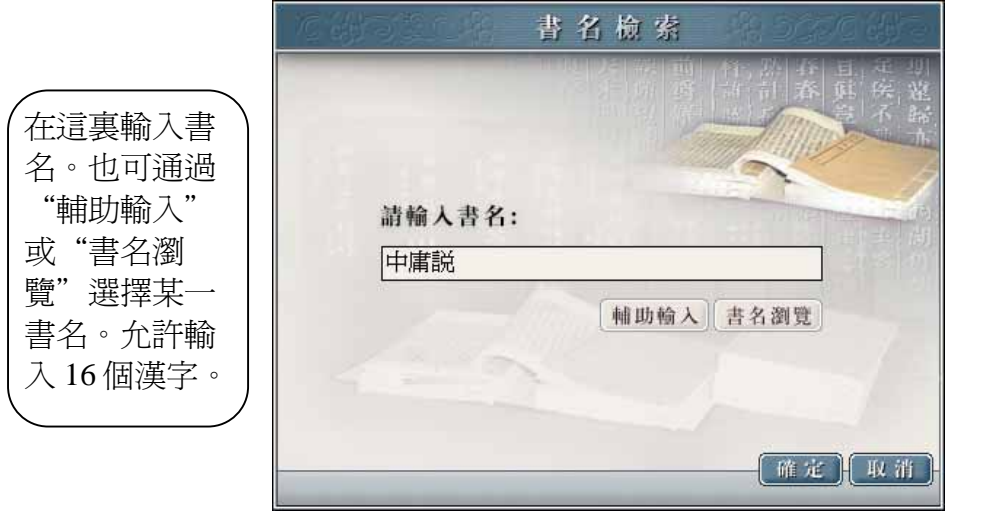

詳見 2.4.4 中 的書名瀏覽

<span id="page-26-0"></span>單擊 | 確 定 | 現序即對用戶輸入/選定的書名進行檢索, 並列出檢索結果。 單擊 | 取 消 | ,放棄此次書名的選定。

選擇書名檢索<del>方式的檢索</del>結果頁面,及進入其內文的圖示:

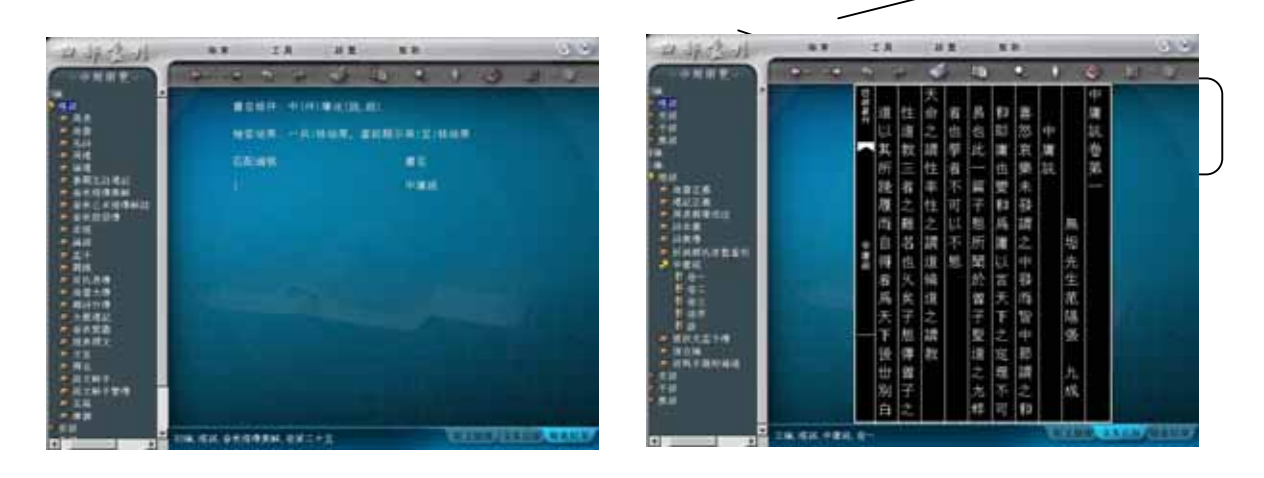

### **2.5.1** 書名瀏覽

詳見 2.4.4 書名條件中的書名瀏覽。

### **2.6** 著者檢索

這是爲用戶提供的另一種特徵檢索方式,用於檢索《四部叢刊》所收錄的某個 著者的相關作品。如輸入"司馬光",程序即將《四部叢刊》中司馬光所著的 相關書目檢索出來並顯示在檢索結果中。

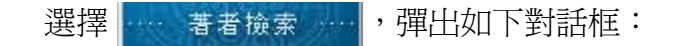

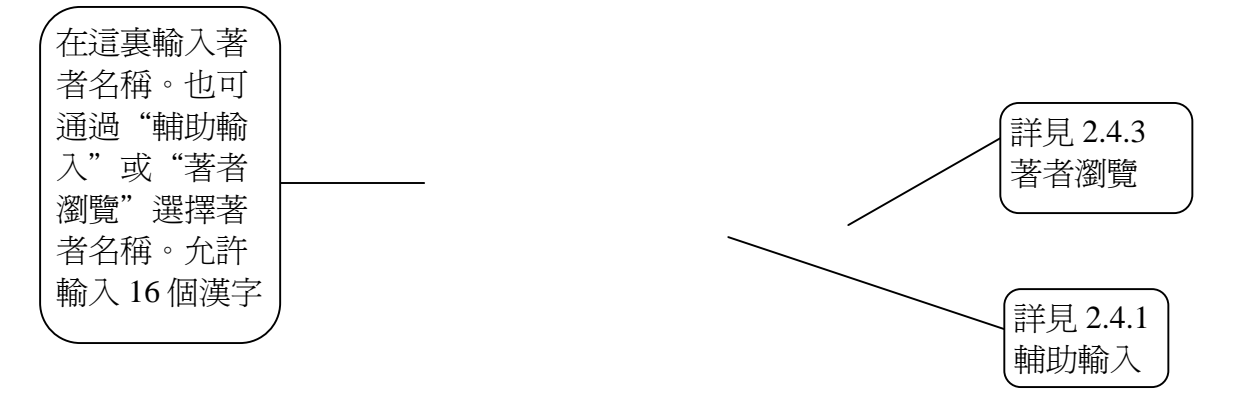

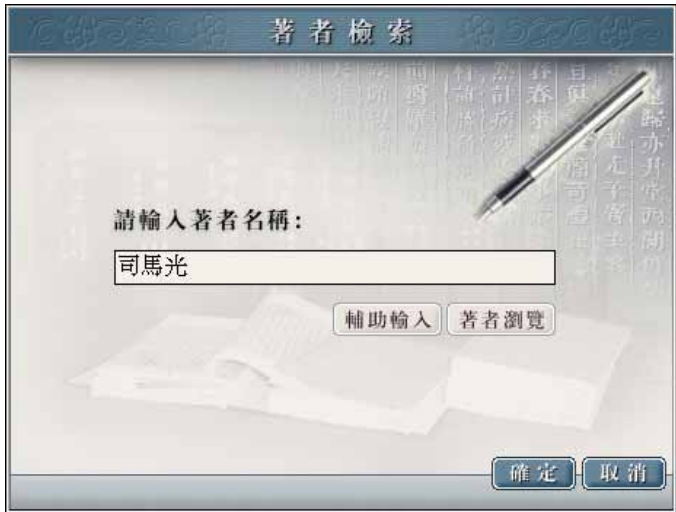

單擊 ,程序即對用戶輸入/選定的著者進行檢索,並顯示出該作者所著 的全部作品。

單擊 [取 消 ],放棄此次著者的選定。

選擇著者檢索方式後的檢索結果頁面:

<span id="page-28-0"></span>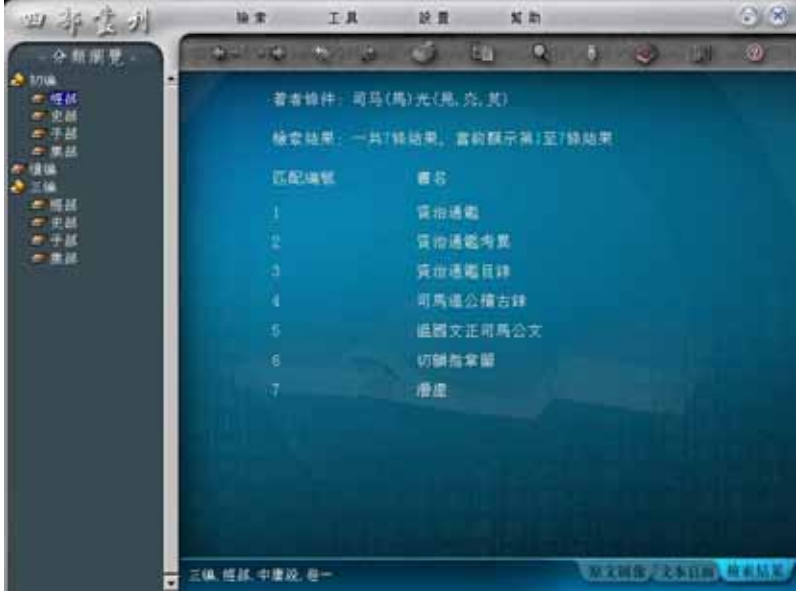

### 進入資治通鑒內文的圖示:

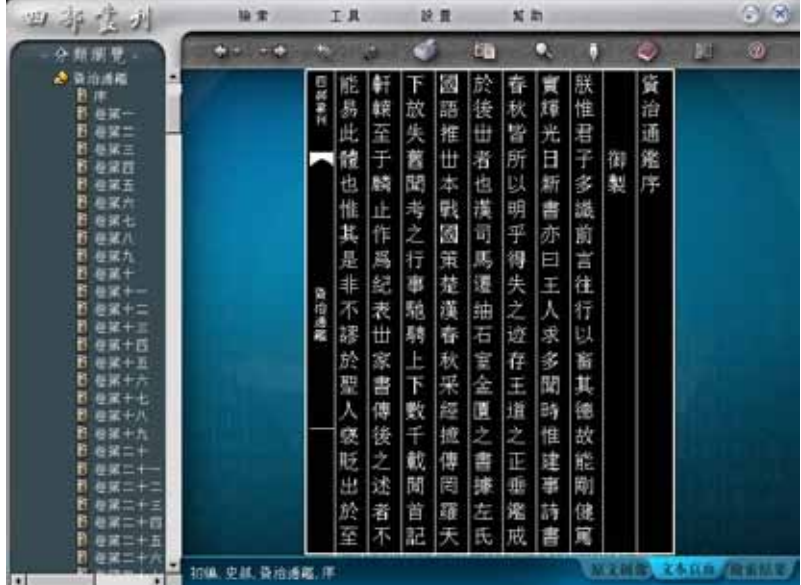

## **2.6.1** 著者瀏覽

詳見 2.4.3 著者條件中的著者瀏覽。

## <span id="page-29-0"></span>第三章閱讀篇

本篇主要爲用戶介紹在閱讀過程中所能使用到的一些功能。

### **3.1** 複製

該功能主要爲方便用戶拷貝原文圖像或全文文本中的內容以便下載或列印而提 供的。

提示:由於 Windows98、Windows me 操作系統的核心設計不支持 Unicode,用 戶在這兩個平臺上安裝本産品後,拷貝出的極個別文字會顯示爲問號,建議操 作系統最好採用 Windows NT/2000/XP。

選擇  $\overline{\mathbb{B}}$  , 按住鼠標左鍵在原文圖像或文本頁面中拖動,選定所需拷貝區域或 文本內容後,鬆開鼠標左鍵,彈出菜單:

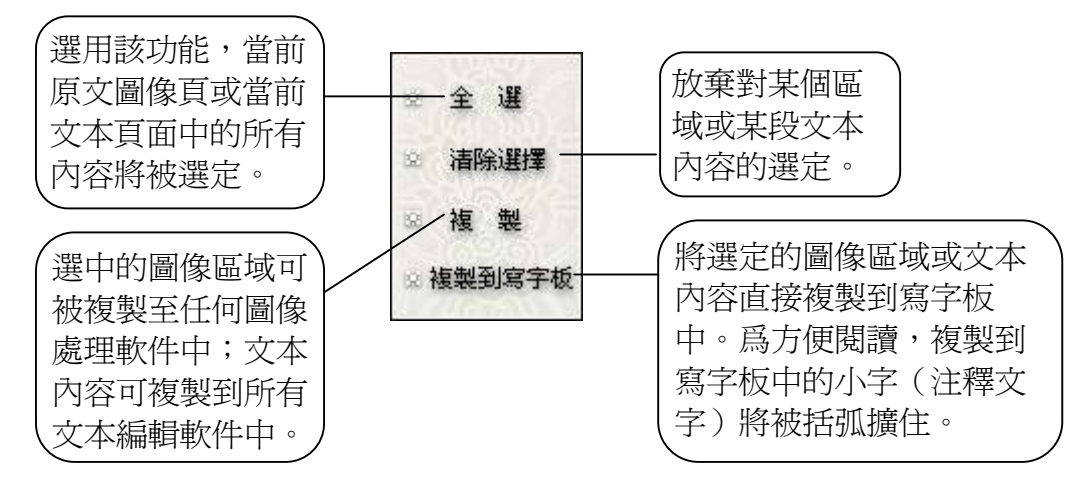

提示:複製原文圖像時,選定的區域被框定在一個方框中;複製文本頁面中的 內容時,選定要複製的文本表現爲其背景色被改變。

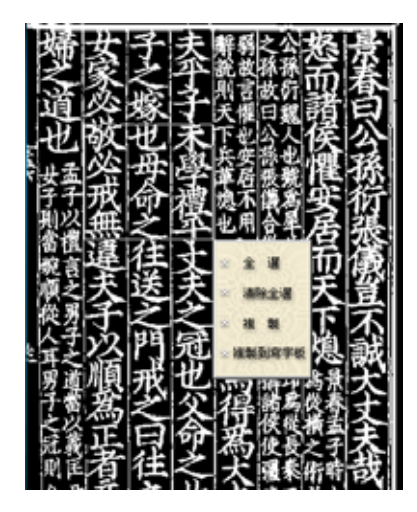

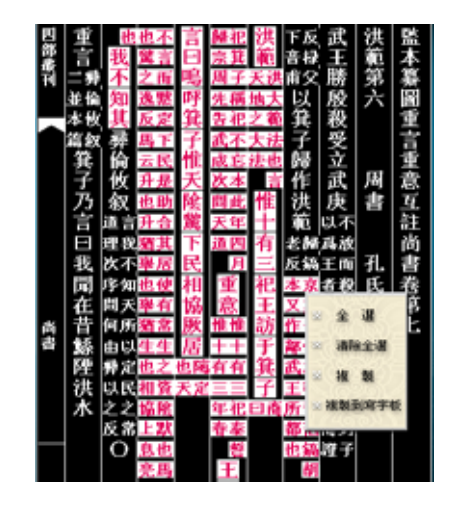

<span id="page-30-0"></span>(複製原文圖像) (複製全文文本)

### **3.2** 放大鏡

該功能是爲了方便用戶更清晰地看到頁面中的文字而提供的。

選擇 。,在頁面上會出現一個放大鏡,可將頁面中的局部放大。再按一下該 圖示,則關閉放大鏡。

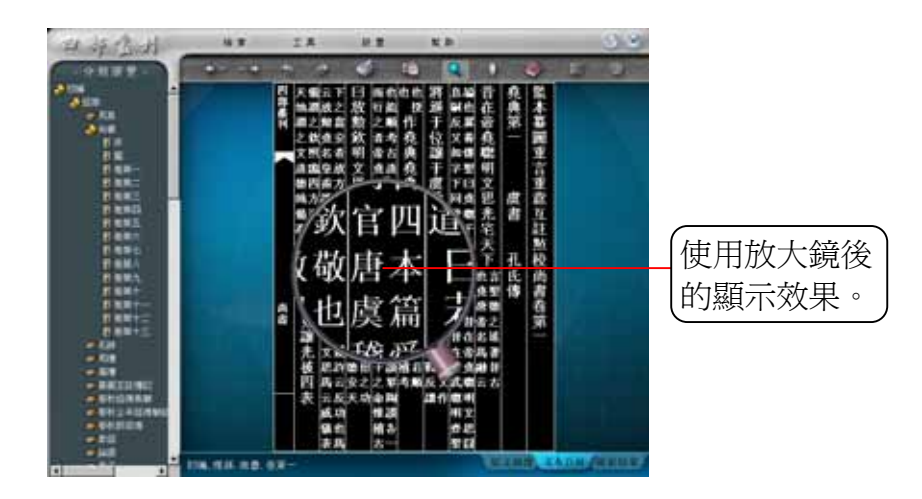

提示:在選擇了放大鏡功能之後,可通過反復雙擊鼠標左鍵,來操作放大鏡, 如要完全關閉放大鏡,還需按一下 ● 圖示。

## **3.3** 書簽**/**標點、勘誤

在閱讀過程中,用戶可在原文圖像/文本頁面中添加書簽,也可在文本頁面中添 加標點,還可以將用戶認爲錯誤的文字在文本頁面中進行更正。

選擇 , , 在瀏覽頁面的右邊彈出菜單:

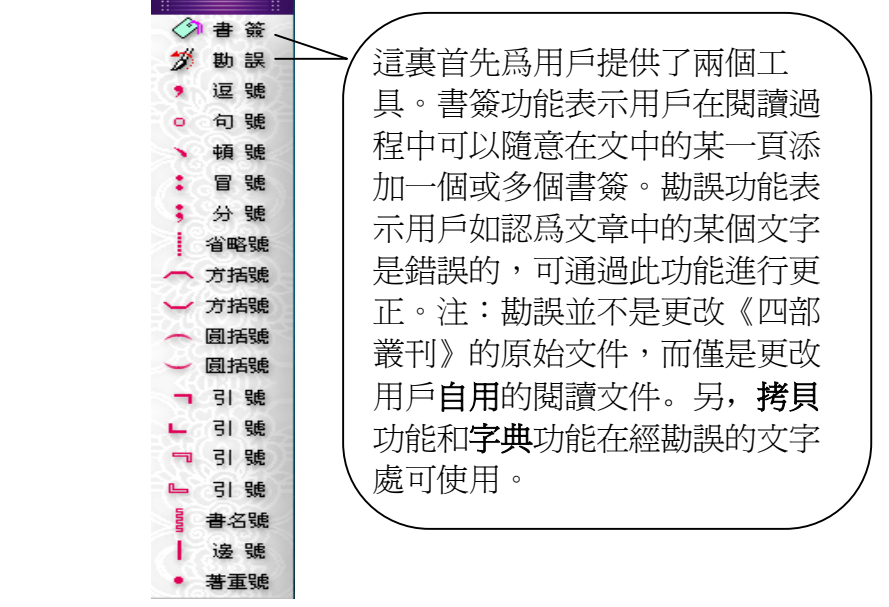

選擇〈 着 簽 , 在需要添加書簽的文本處單擊, 彈出對話框:

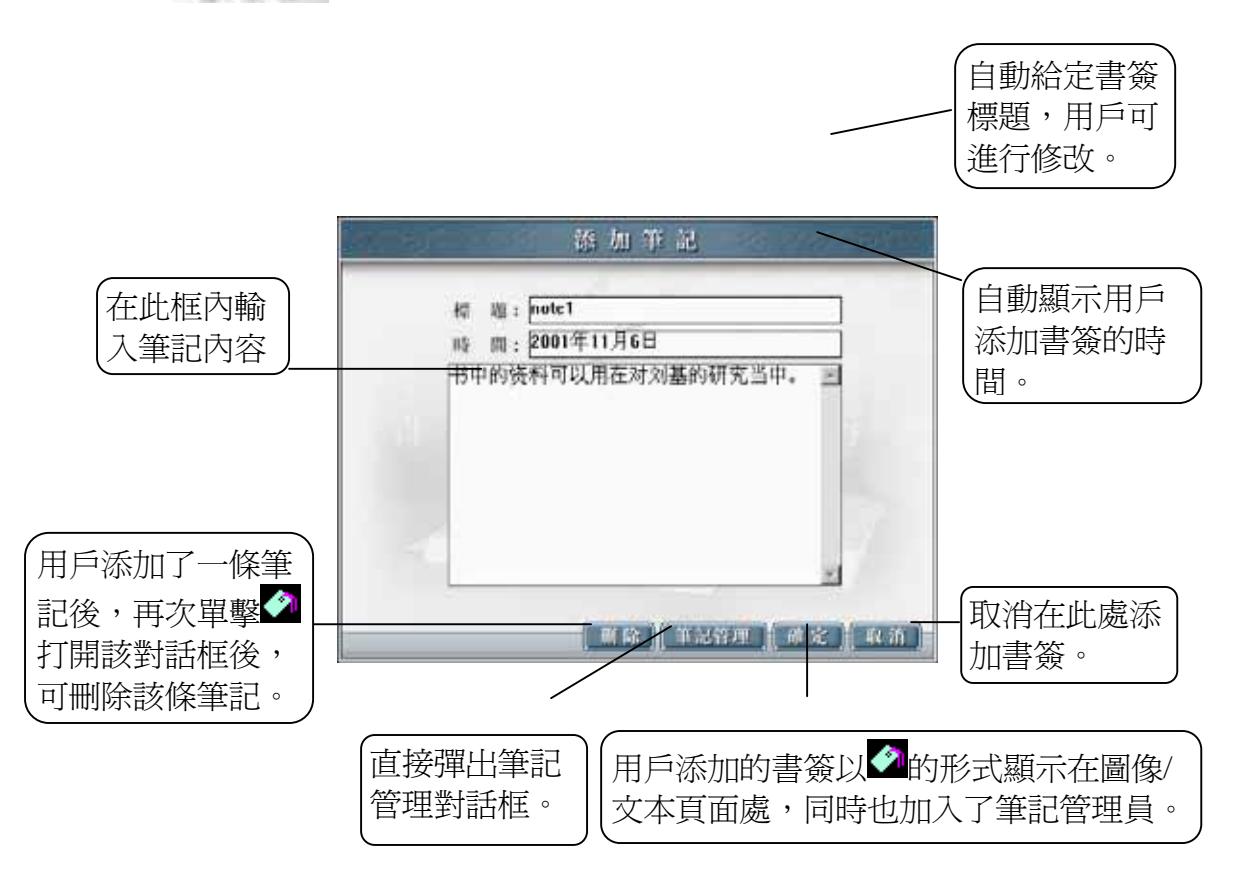

選擇 為 勤 誤 ,具體操作如下:

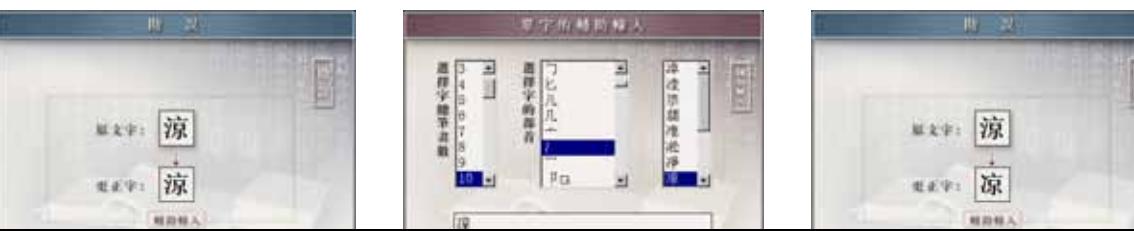

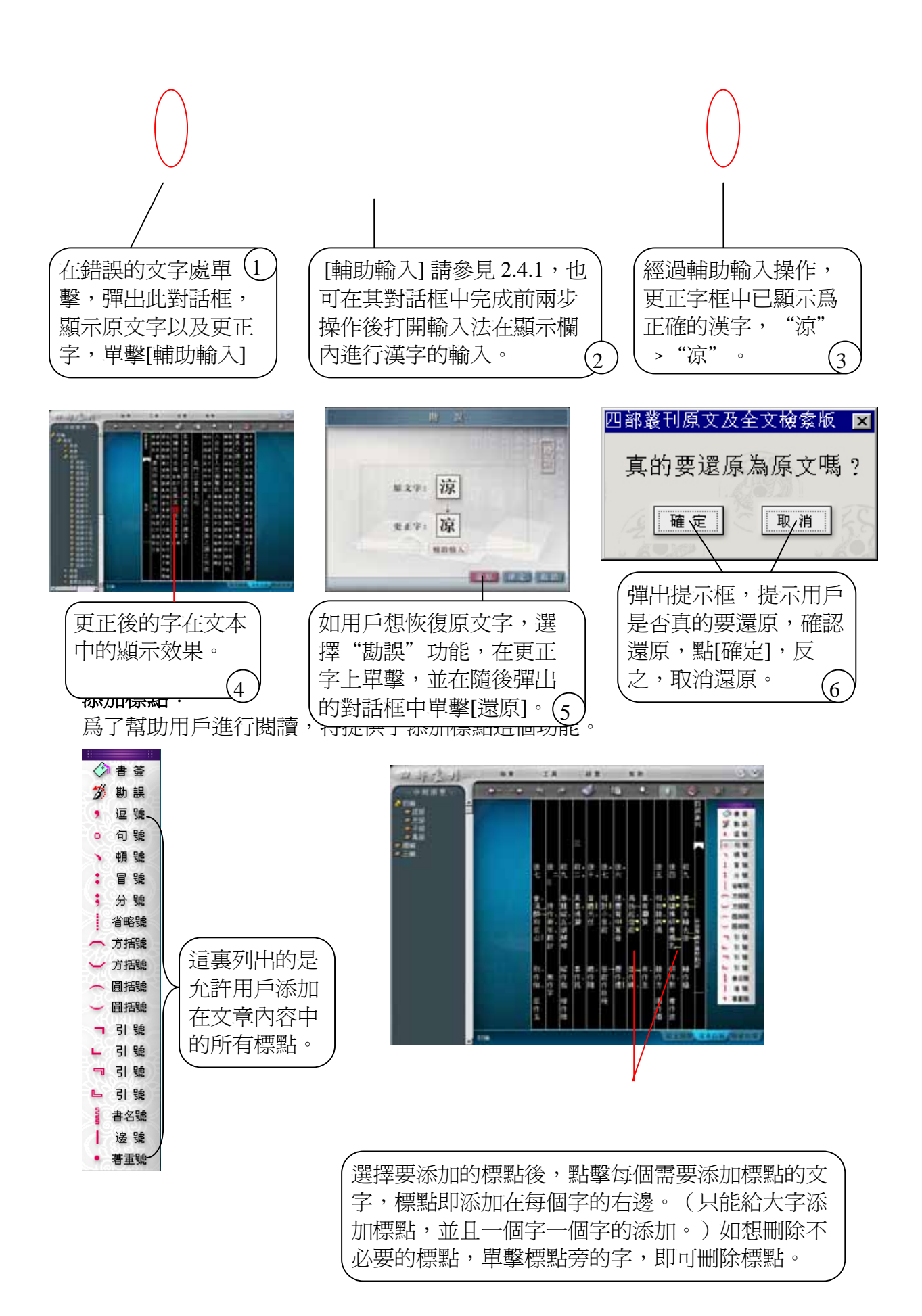

### <span id="page-33-0"></span>**3.4** 列印

該功能幫助用戶將選定的圖像或文本內容列印到紙質載體上(列印文件上顯示 的字體始終是HT\_CJK<sup>+</sup>,用戶設定的其它字體只用於瀏覽中)。

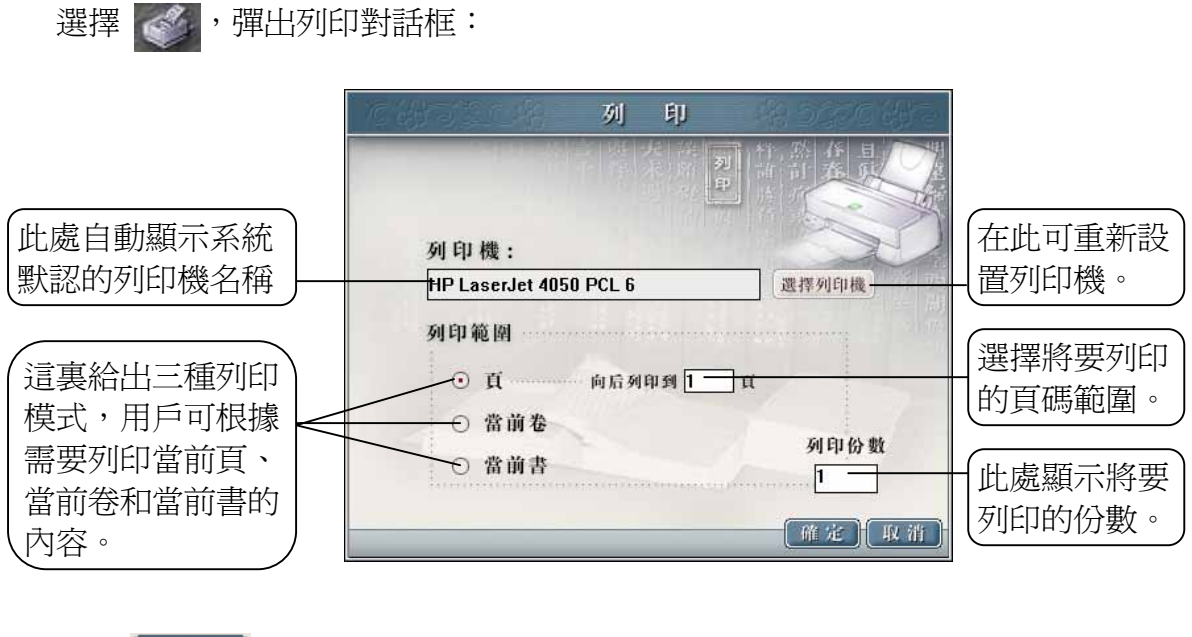

單擊 [確定],列印用戶選定的內容。

單擊 | 取 消 | ,放棄此次列印。

### **3.5** 放大**/**縮小

該功能幫助用戶將原文圖像/文本頁面進行整體放大,達到更清晰閱讀的效果。

選擇 2 , 閱讀頁面隨即放大。用戶需反復使用鼠標左鍵(按下/鬆開)對頁 面進行托拽。(圖示爲頁面放大前和放大後的對比顯示效果)

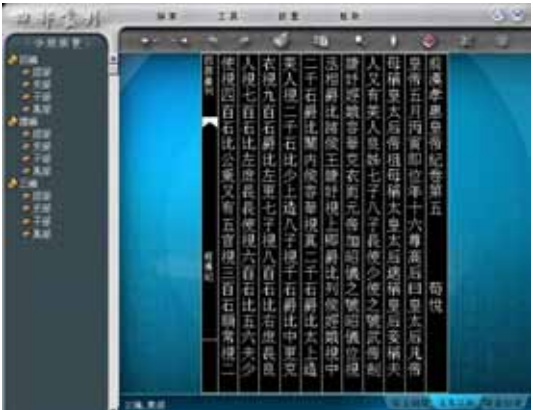

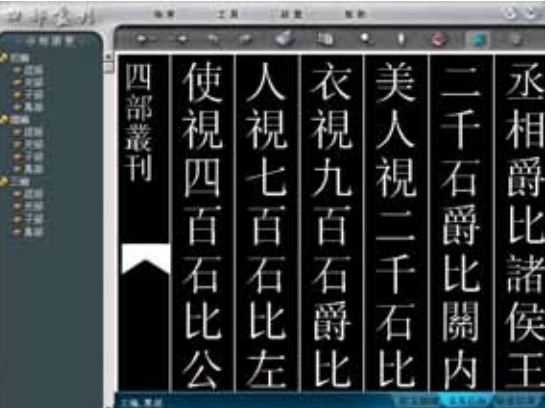

### <span id="page-34-0"></span>**3.6** 模式切換

該功能幫助用戶在原文圖像頁面、全文文本頁面以及檢索結果頁面三種模式之 間進行切換。這樣不僅爲用戶提供了操作上的便利,還産生了在原文圖像和全 文文本之間的對比效果。

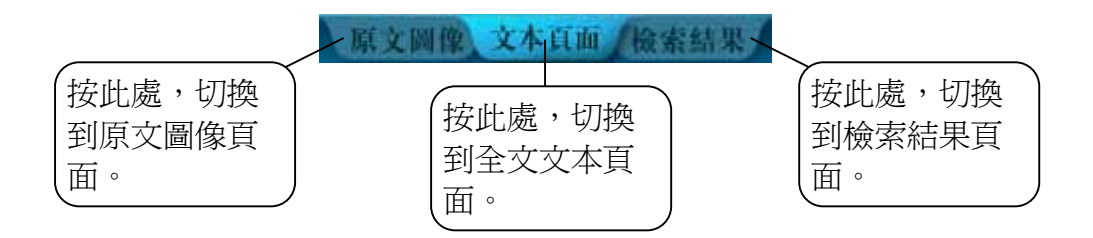

### **3.7** 歷史記錄(前次操作**/**後次操作)

該功能幫助用戶查看最近十次的翻頁跳轉記錄以及歷史檢索條件。

單擊 ,可向前翻看頁面**/**歷史檢索條件。

單擊 命,可向後翻看頁面/歷史檢索條件。

### **3.8** 上一頁**/**下一頁

該功能幫助用戶在頁、卷、書、匹配之間進行跳轉。

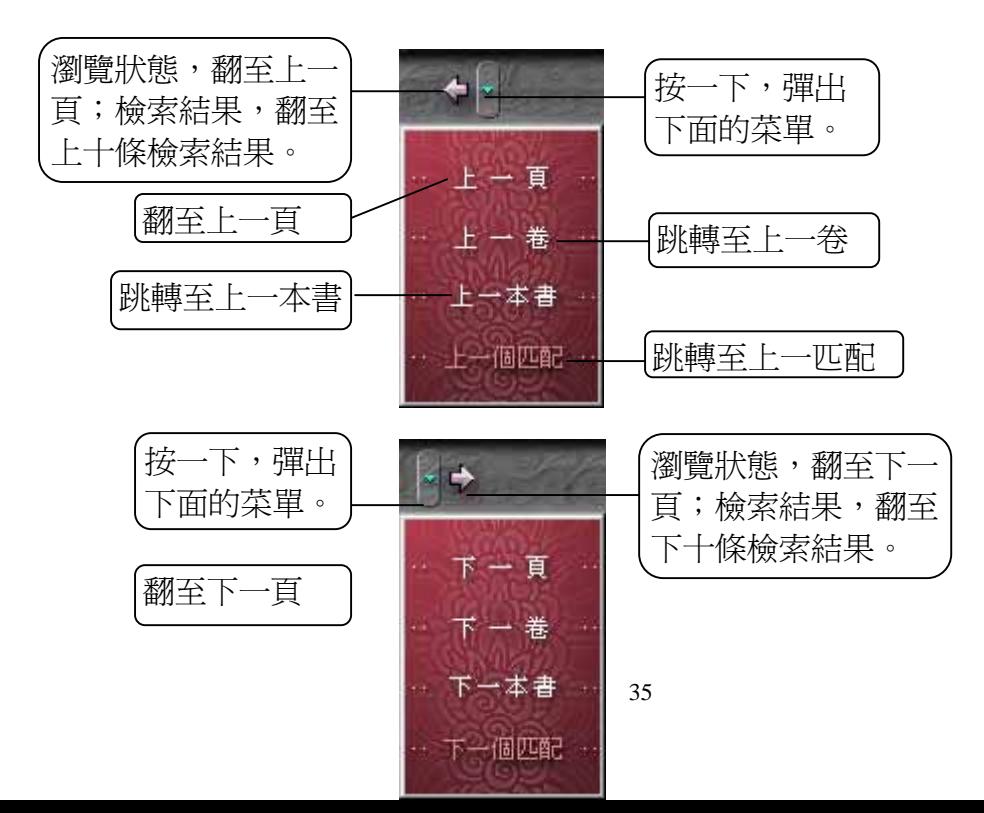

<span id="page-35-0"></span>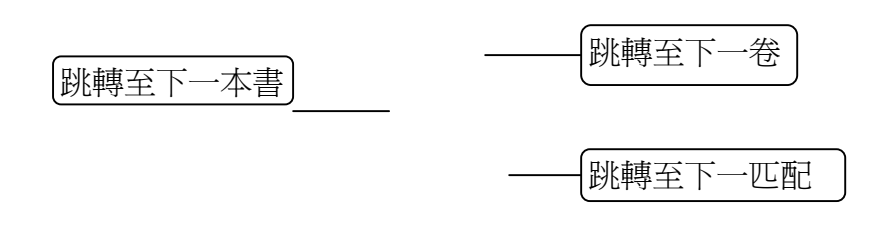

### **3.9** 幫助

爲用戶提供有關本電子書的産品介紹及其它相關信息。

選擇 幫助,彈出菜單:

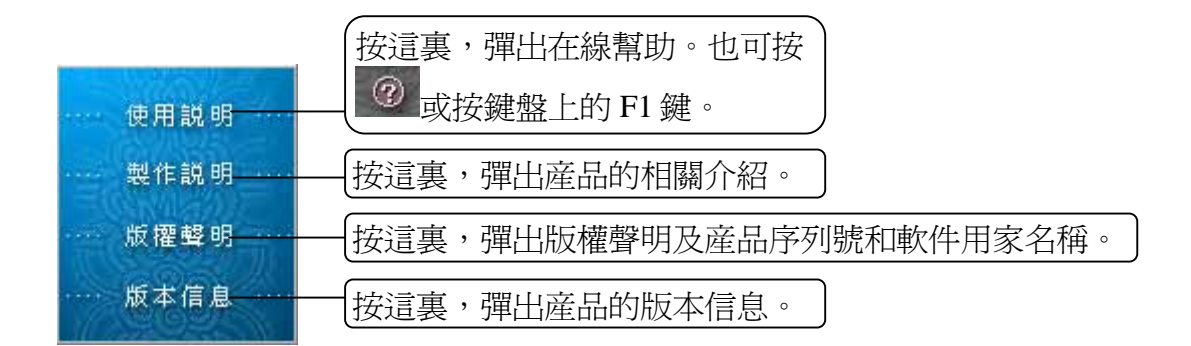

## 第四章工具篇

本篇主要介紹用戶在閱讀過程中所能使用到的一些小工具。

選擇 了且, 彈出菜單:

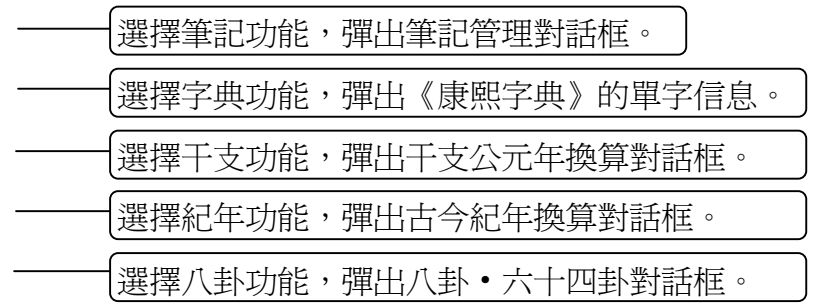

<span id="page-36-0"></span>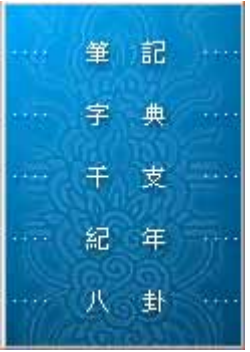

### **4.1** 筆記

使用此功能,用戶可在筆記管理過程中,隨意添加、修改、刪除、列印每個筆 記中的內容,而且還可以跳轉到文中曾添加筆記的任意位置。

選擇 , 筆畫記 , 彈出對話框:

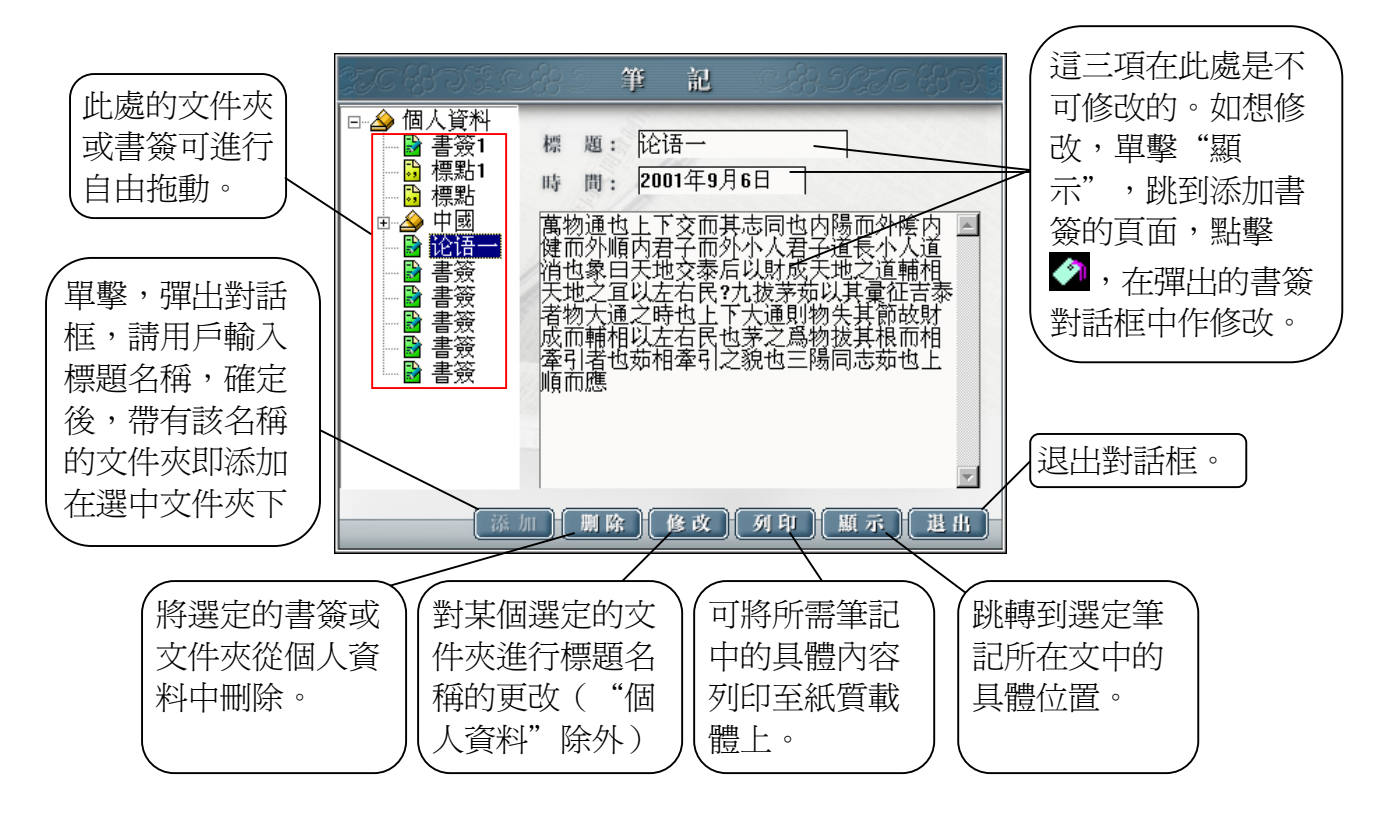

### **4.2** 字典**-**《康熙字典》電子版

爲了方便用戶查詢本電子書中的疑難字義,特挂接了《康熙字典》電子版,供 用戶點擊查看。

選擇 , 第 集 , 第 ,或選擇 < , 彈出聯機字典對話框:

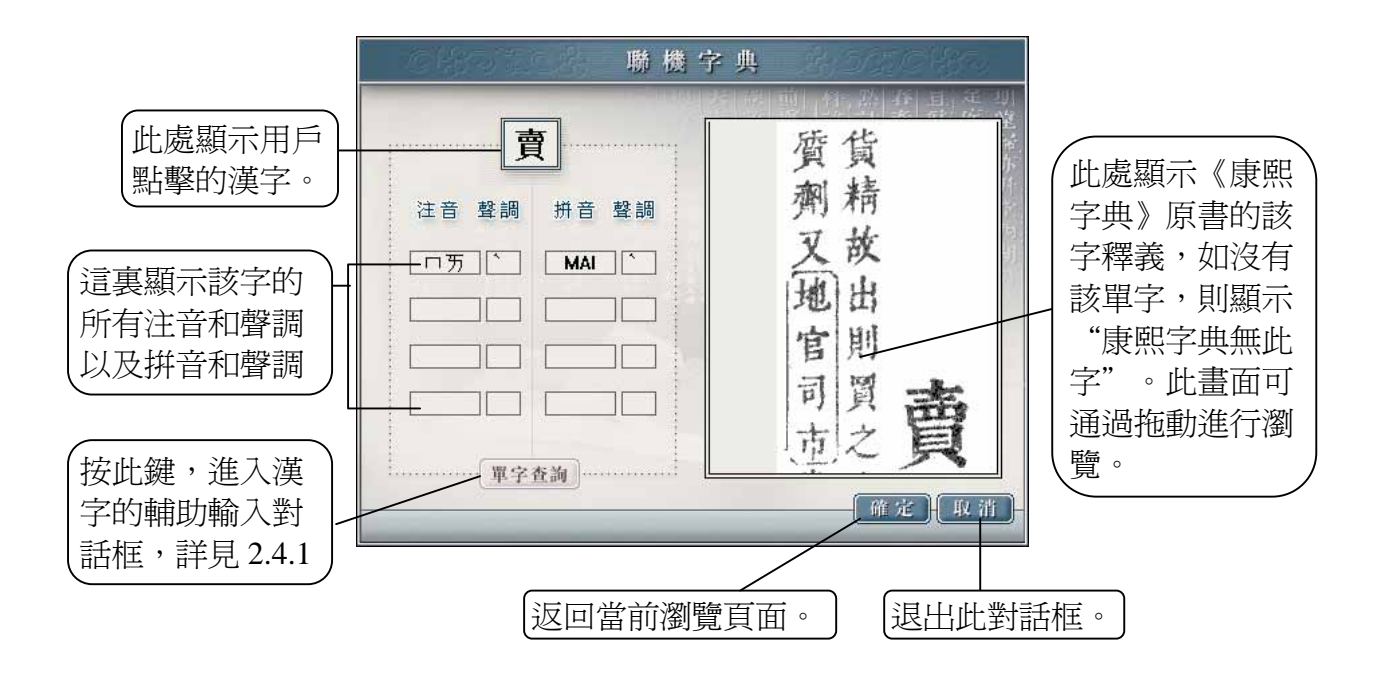

## <span id="page-38-0"></span>**4.3** 干支

此功能幫助用戶在干支和公元年之間進行換算,利於用戶瞭解更多的有關天干 地支的知識。

干支 / 公元年换算 單擊這裏的小倒 天干: 乙 、 地支: 丑 一 三角,列出所有 的地支。  $\qquad \qquad (\text{2})$ 德的部分公元年份 單擊這裏的小倒 三角,列出所有 前1916丁 រ៉ែ1796 លំ1736 លំ1676 លំ1616 លំ1556 លំ1496 前1436 戊 11316 前1256 前1196 前1136 前1076 前1016 的天干。  $\bigcap$ 用戶選定天干地 前956 巳 0836 前776 前716 前656 前596 前536 msoo<br>前476 辛 支後,在這裏顯 1356 前296 前236 前176 前116 前56 5年 25年 185年 245年 305年 365年 425年 示與之相對應的 |5年 | <del>T</del><br>|485年 | 癸<br>|965年 | 1025年 | 按此鍵,將切換 05年 665年 725年 785年 845年 905年  $\triangle$ 元年份。  $(3)$ 1085年 1145年 1205年 1265年 1325年 1385年 到公元年換算干 1445年 1505年 1565年 1625年 1685年 1745年 1805年 1865年  $\overline{\mathbb{R}}$ 出此對話框。 支。  $\sqrt{4}$ 切换到公元换算干支 退出

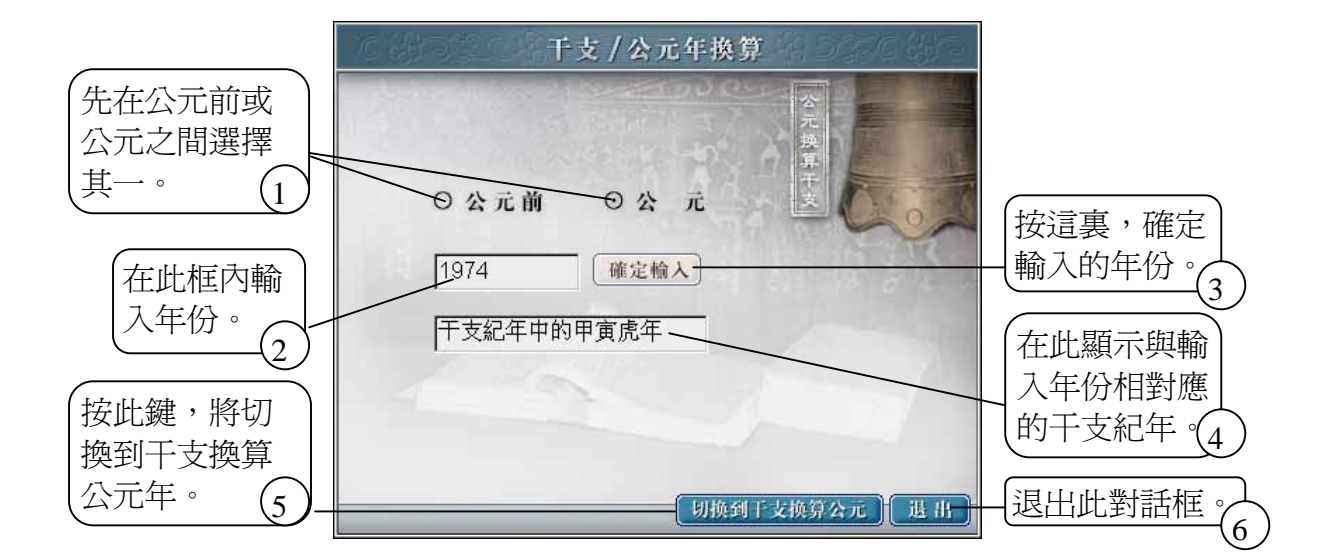

選擇 + + + + ,彈出干支/公元年換算對話框:

## <span id="page-39-0"></span>**4.4** 紀年

此功能幫助用戶在帝制和公元年之間進行換算。

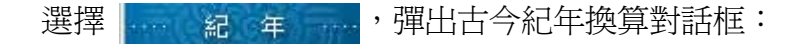

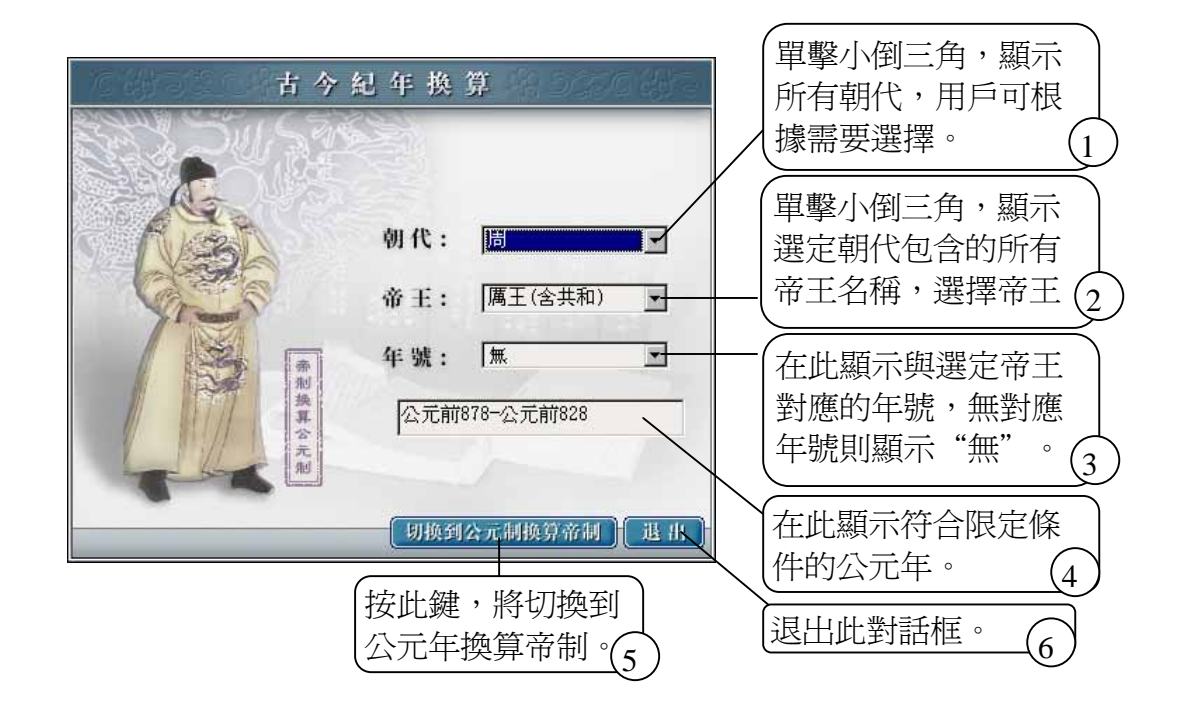

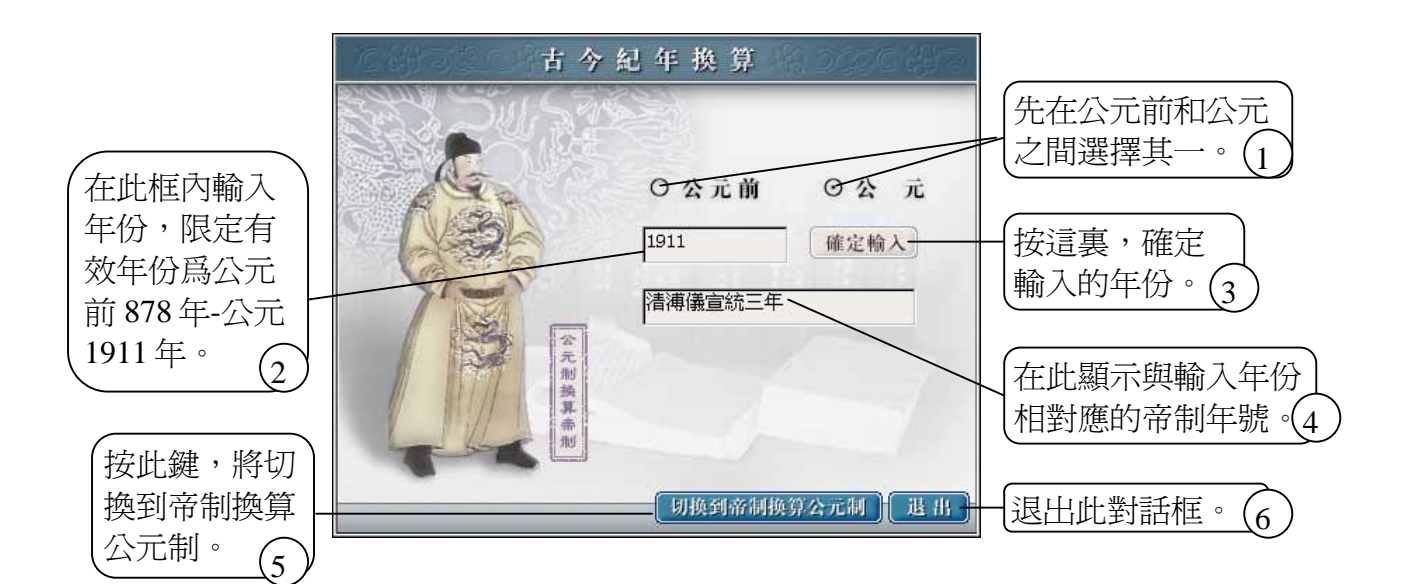

### <span id="page-40-0"></span>**4.5** 八卦

該功能幫助用戶瞭解八卦和六十四卦,並且在無法輸入六十四卦的情況下直接 檢索六十四卦。

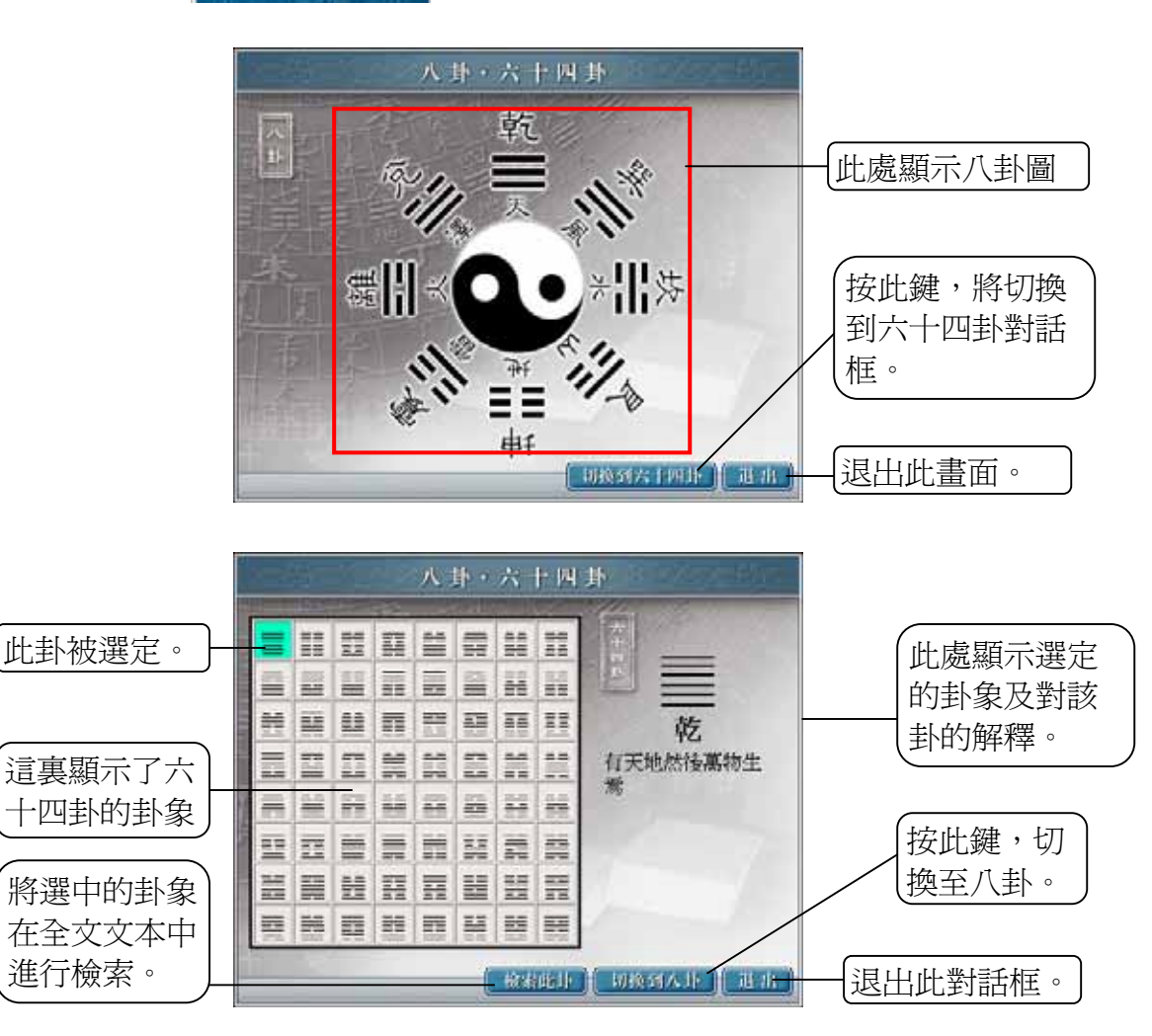

選擇 , 水 卦 , 溜出八卦·六十四卦對話框:

進入檢索結果中帶有八卦的內文:

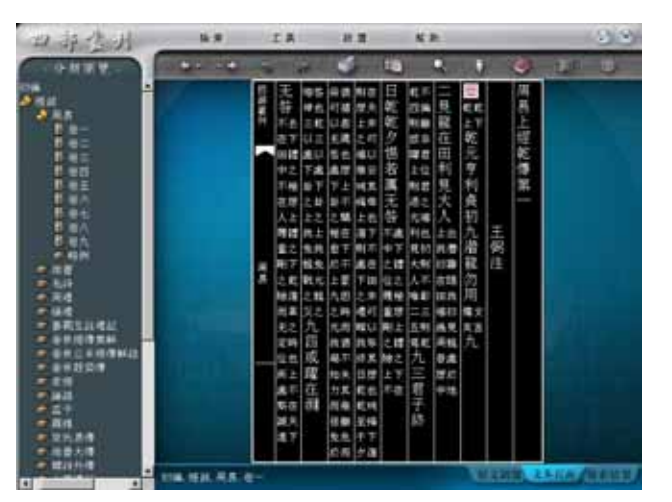

## <span id="page-41-0"></span>第五章設置篇

本篇為用戶提供了一些設置條件,用戶可以將瀏覽版面設置得更好看或更利於 視覺效果,也可以對字體以及産品中播放的音樂進行設置,最重要的是可以進 行漢字之間的關聯代換。

**選擇 設置 , 彈出菜單:** 

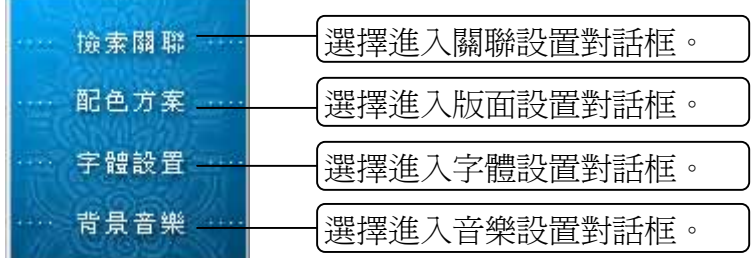

### **5.1** 檢索關聯

該功能提供漢字之間的中、日、簡、繁、異體之關聯關係。如用戶輸入簡體 "图书馆",如設置了關聯後,檢索出的匹配字串就包括繁體"圖書館"字 樣。

選擇 …… 檢索關聯 …… , 彈出系統設置對話框:

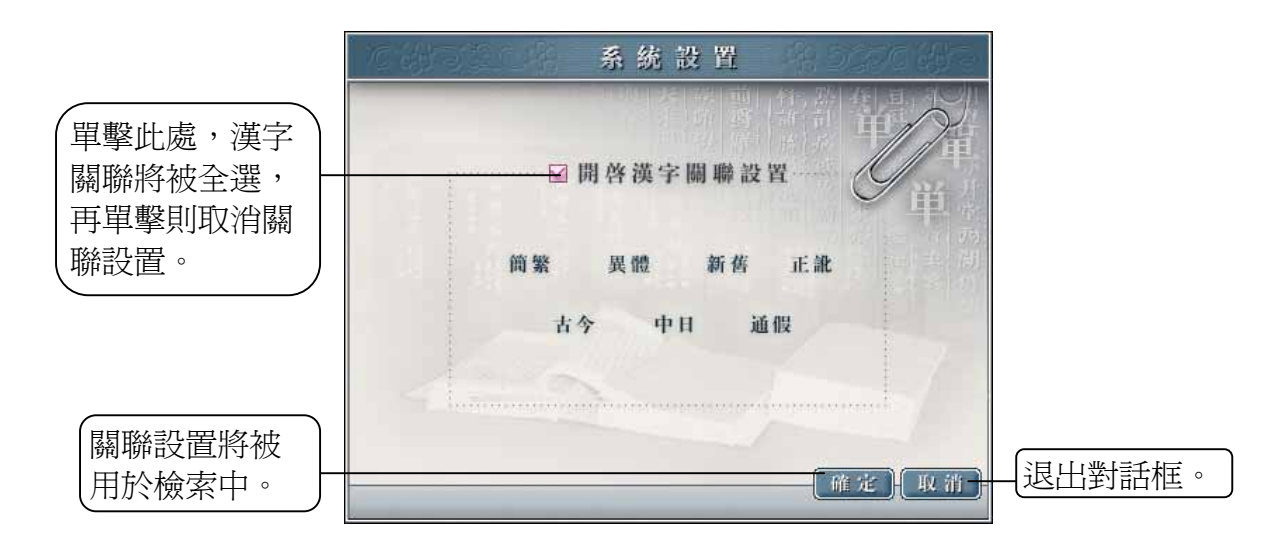

## <span id="page-42-0"></span>**5.2** 配色方案

該功能幫助用戶選擇閱讀時文本中的文字與背景的配色。

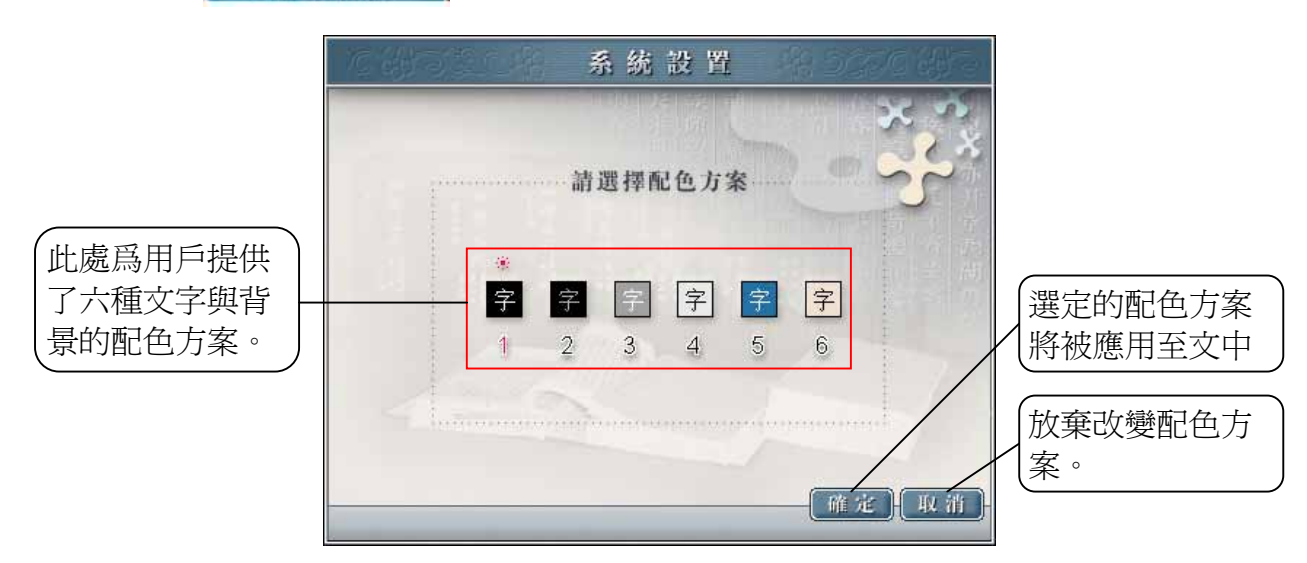

選擇 , 配色方案 , <mark>, 彈出系統設置對話框:</mark>

### **5.3** 字體設置

此功能幫助用戶設置文本瀏覽時採用的字體和字型。

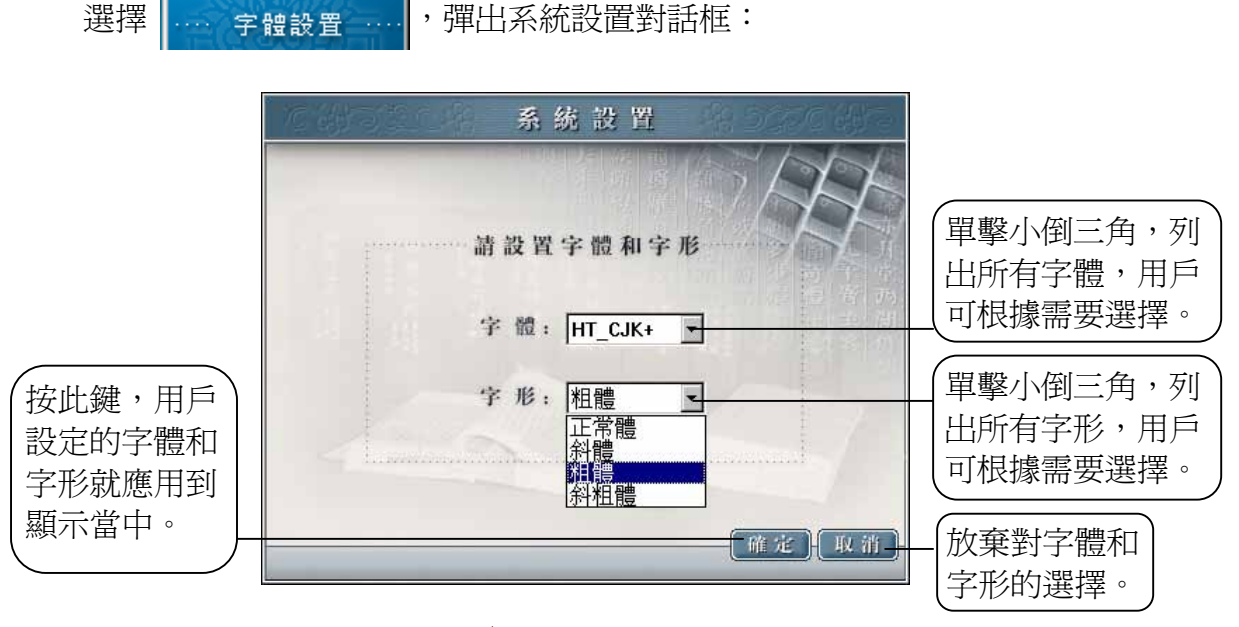

提示:如選擇設置除HT\_CJK<sup>+</sup>和FZKai-Z03 之外的字體,瀏覽頁面中的某些文 字可能無法正常顯示。另, FZKai-Z03 是方正楷體字庫,其版權屬於方正電子 集團公司。只有四庫全書電子版的合法用戶和其他合法安裝了FZKai-Z03 的用 戶才可以在此合法選用方正楷體。

## <span id="page-43-0"></span>**5.4** 背景音樂

此功能幫助用戶選擇使用本産品時播放的音樂。

選擇 .... 背景音樂 .... , 彈出系統設置對話框:

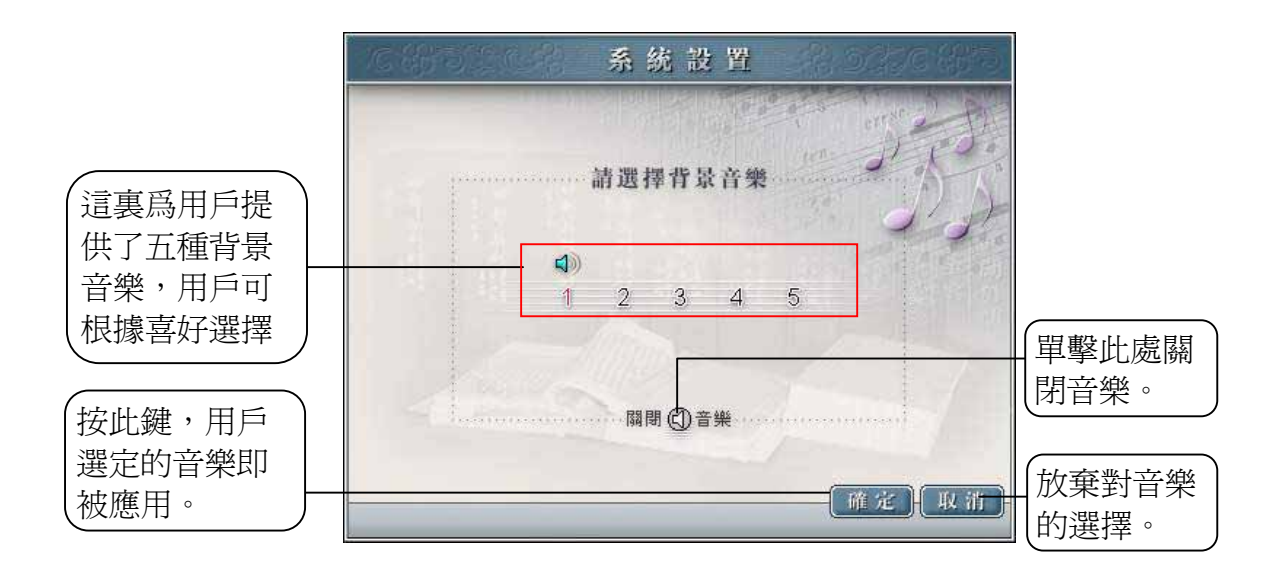

## <span id="page-44-0"></span>第六章管理篇

網絡版分爲伺服器和客戶端兩部分,客戶端主要是針對普通用戶,而伺服器則 針對管理員。在前幾章已對伺服器的客戶端使用進行了具體的說明,本篇主要 介紹伺服器管理器的使用方法。

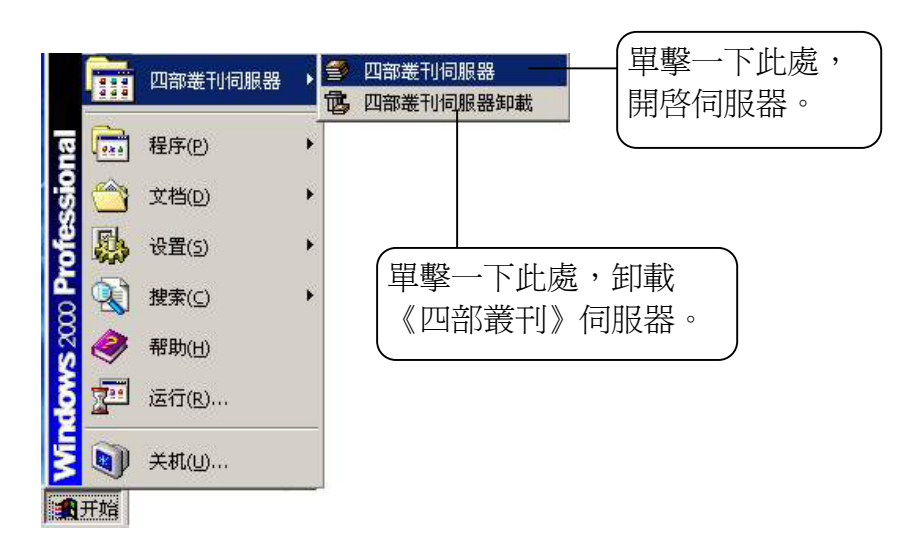

雙擊電腦屏幕右下角的伺服器小圖標 黑,打開登錄對話框。

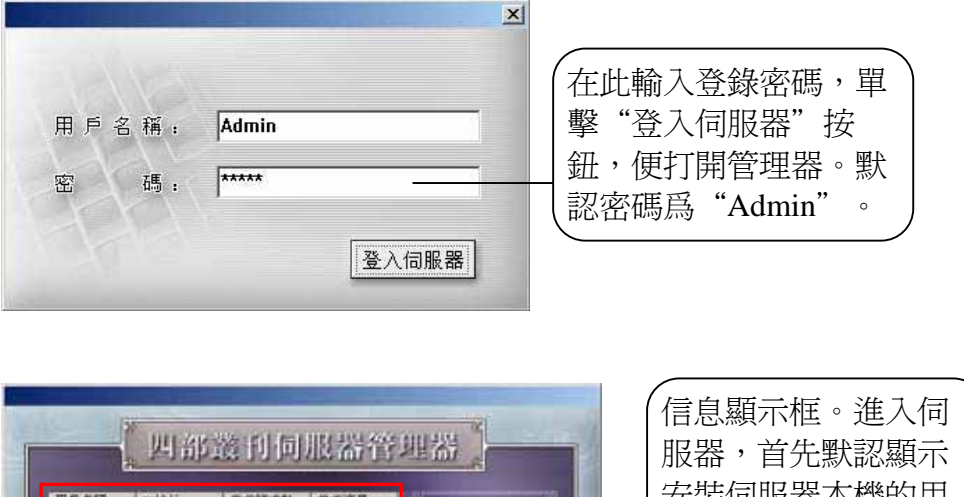

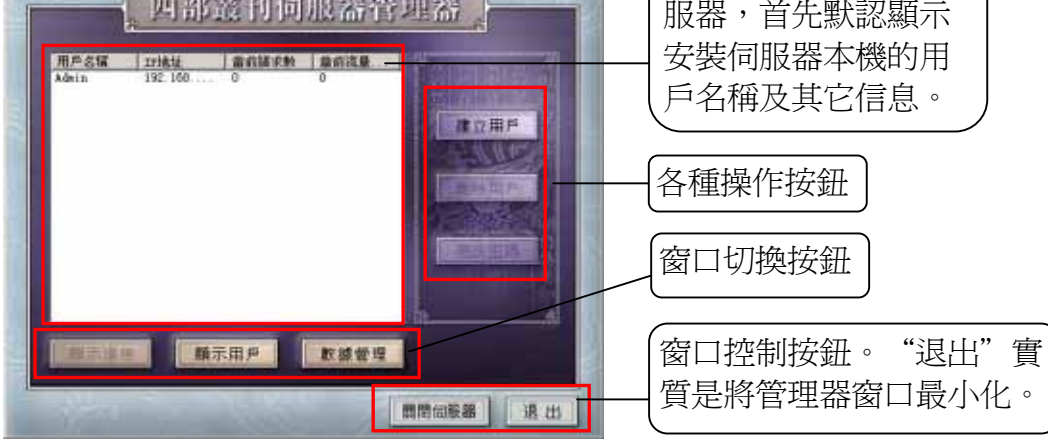

## <span id="page-45-0"></span>**6.1** 顯示連接

該窗口顯示此時正有幾個用戶在與本機的伺服器連接。 從其他窗口切換至本窗 口,只需單擊 雷宗連接 按鈕即可。

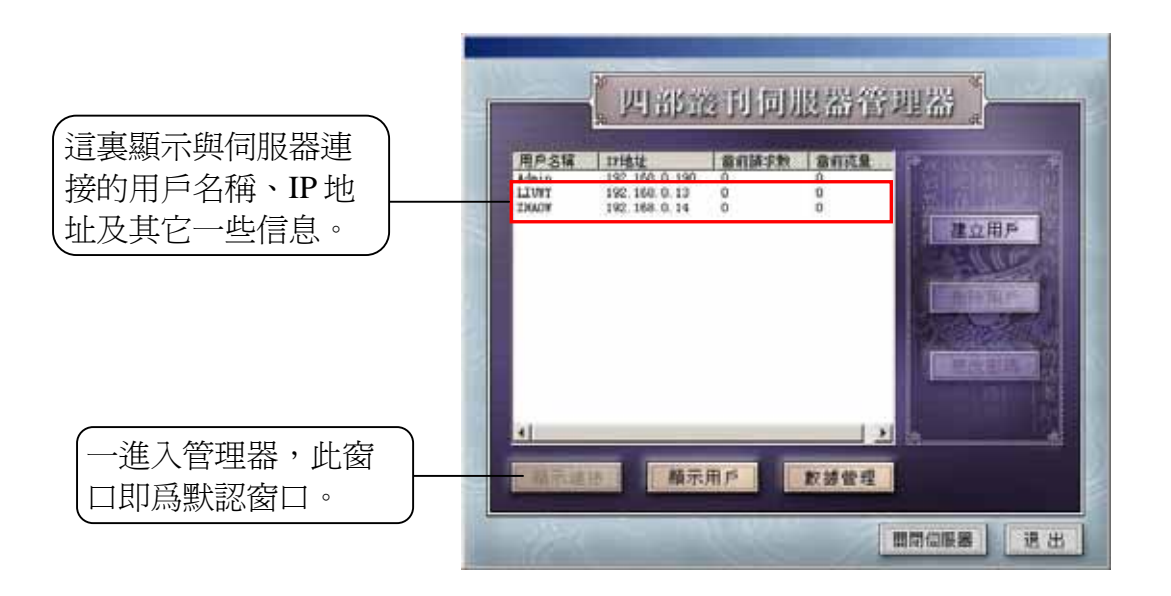

### **6.1.1** 建立用戶

求輸入即可。

建立用戶等同於添加用戶,單擊 建立用戶 | 按鈕,彈出對話框,用戶按要

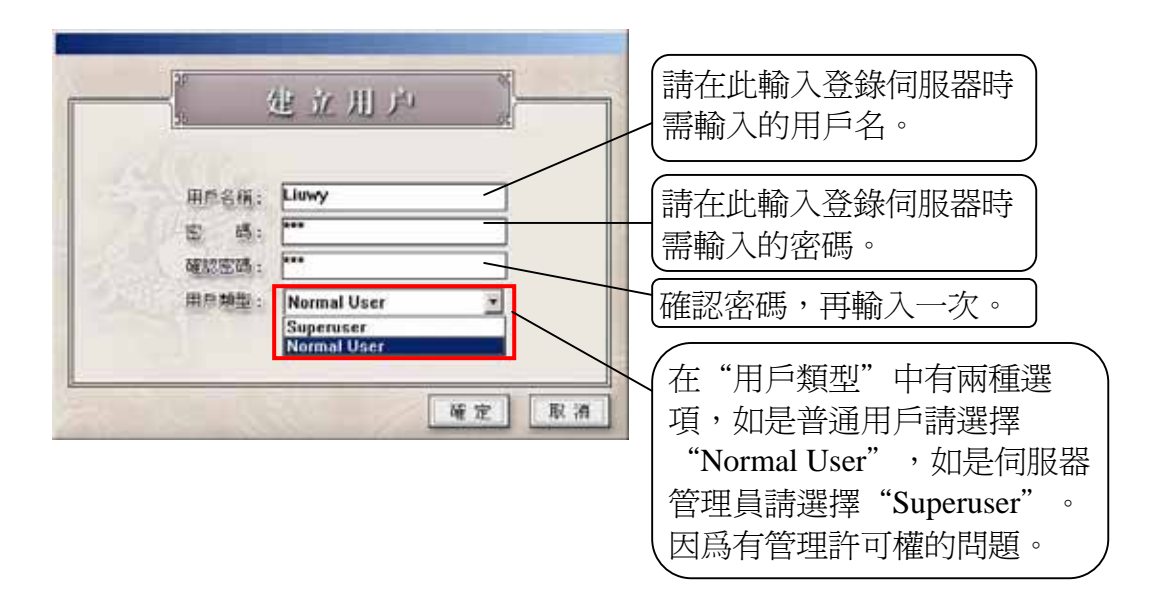

<span id="page-46-0"></span>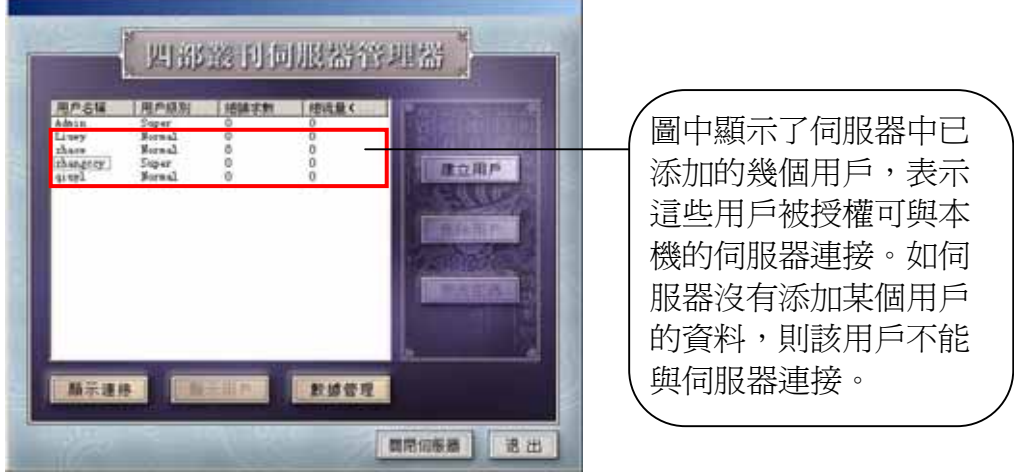

## **6.1.2** 刪除用戶

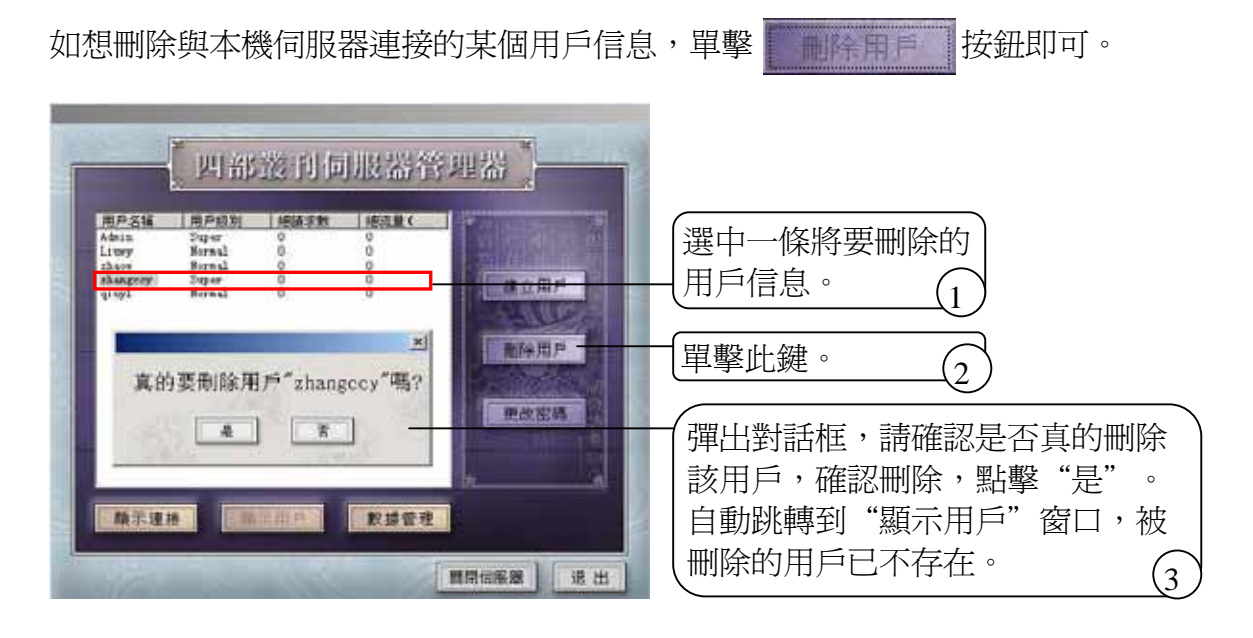

### **6.1.3** 更改密碼

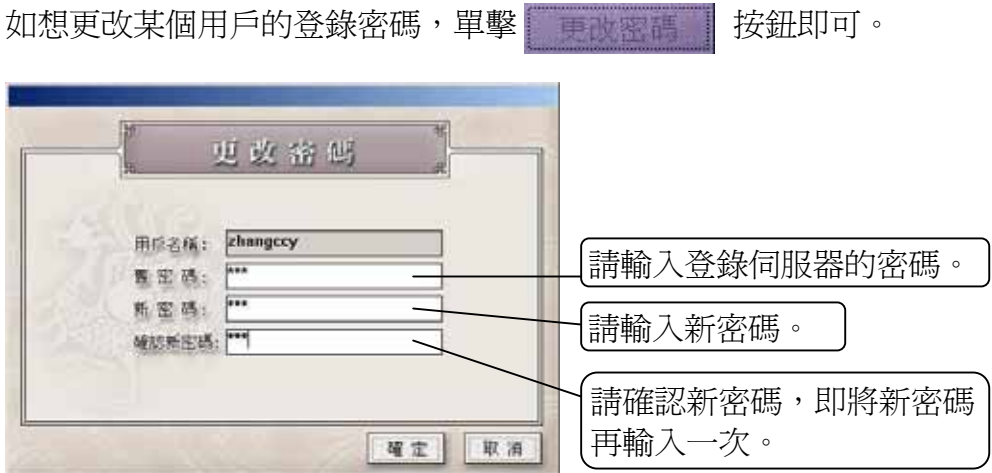

## <span id="page-47-0"></span>**6.2** 顯示用戶

在此窗口中顯示與本機伺服器連接的用戶,並可添加、刪除用戶及更改用戶登 錄時輸入的密碼。從其他窗口切換至本窗口,只需單擊 | 顯示用戶 | 按鈕即 可。

### **6.2.1** 建立用戶

添加新的與本機伺服器連接的用戶,具體步驟可參見"顯示連接"窗口中的 "建立用戶"。

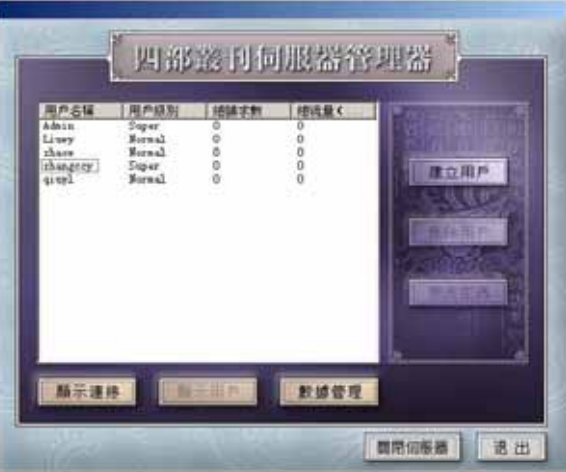

### **6.2.2** 刪除用戶

在"顯示用戶"窗口將某條用戶信息刪除。

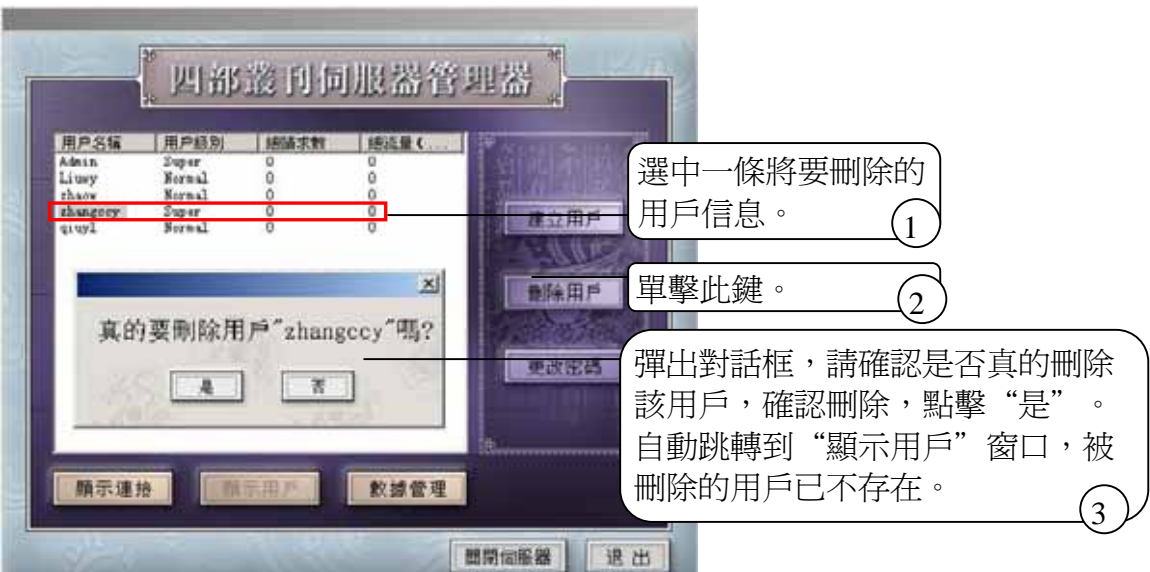

### <span id="page-48-0"></span>**6.2.3** 更改密碼

如想更改某個連接用戶的密碼,單擊 事改審請 按鈕即可。 更改容码 用点名称: zhangccy 請輸入登錄伺服器的密碼。  $|...$ 西国感:  $\equiv$ 纸密码: 請輸入新密碼。 帮助新图码: 請確認新密碼,即將新密碼 再輸入一次。 確定 取消

### **6.3** 數據管理

主要是對産品中的數據盤進行管理,可增加、刪除及修改數據。如想切換至本 窗口,只需單擊 数據管理 按鈕即可。

### **6.3.1** 增加數據

在伺服器安裝成功後,如用戶在安裝時沒有添加數據,在這裏可選擇 再次進行數據的添加。

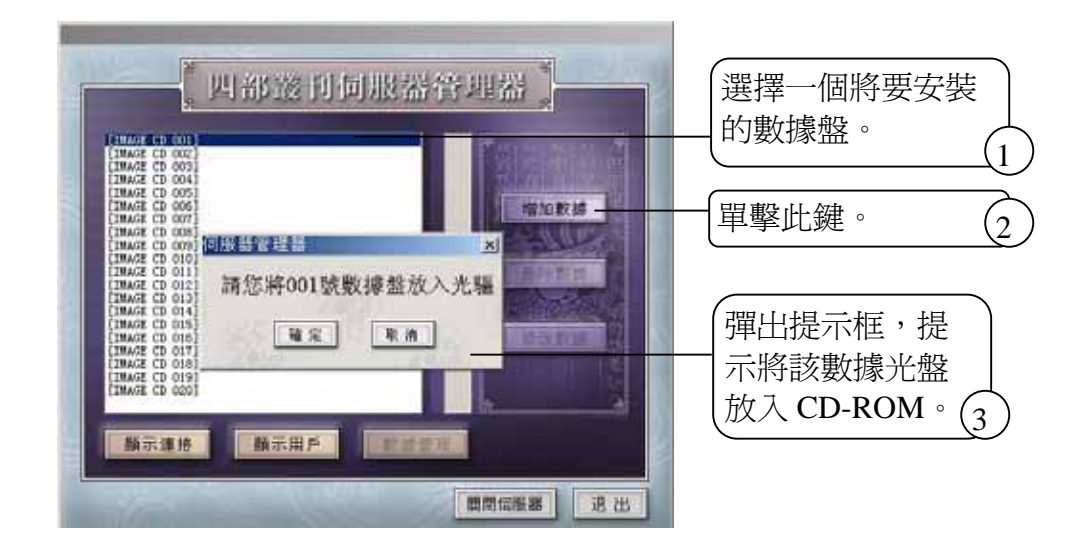

<span id="page-49-0"></span>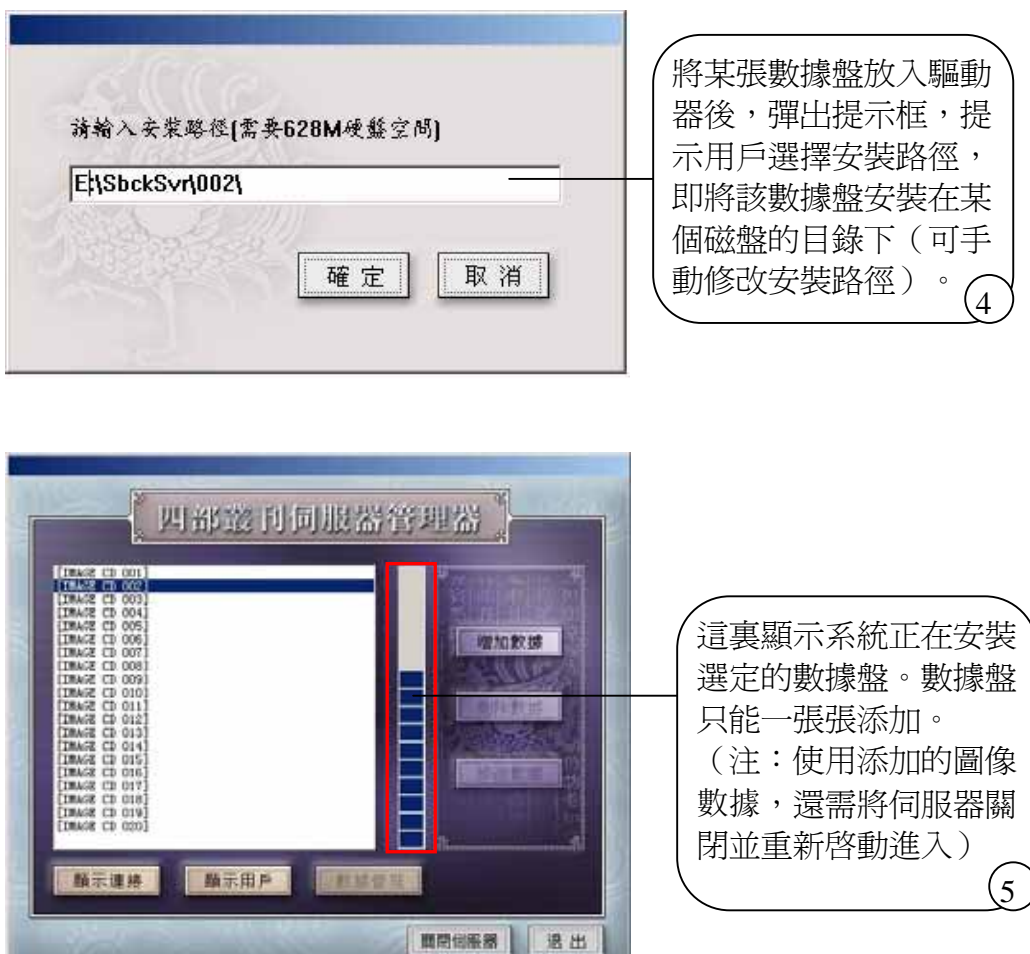

### **6.3.2** 刪除數據

如想刪除不需要的數據,可在"數據管理"窗口中選擇 | 配套效據 | 按鈕即 可。

- (1) 選中將要刪除的數據盤號。
- (2) 單擊"刪除數據"鍵。
- (3) 彈出對話框,提示用戶是否真的需要移除該數據盤。確認後,單擊"是"。

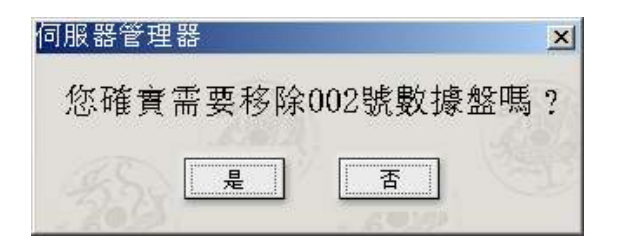

<span id="page-50-0"></span>(4) 移除後,彈出提示框提示此數據盤已經移除成功。

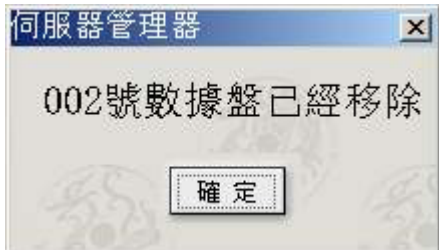

### **6.3.3** 修改數據

如本産品的數據有所修改,可重新安裝某張數據光盤。在"數據管理"窗口中 單擊 修改數據 按鈕即可。

(1) 在數據管理窗口中選中要修改的數據盤號。

(2) 單擊"修改數據"按鈕。

(3) 彈出對話框,提示將新的數據盤放入光驅中。

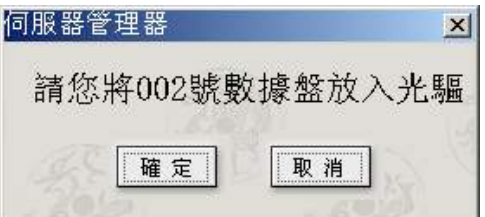

(4) 確定後,就開始進行新數據的安裝。

## **6.4** 關閉伺服器

伺服器關閉分安全關閉和立即關閉兩種模式。

安全關閉是指系統必須等待與伺服器連接的用戶都與之斷開後,才能關閉伺服 器;立即關閉是指不管有幾個用戶正在與伺服器連接,都將立即關閉伺服器, 這樣會影響客戶端用戶的使用。

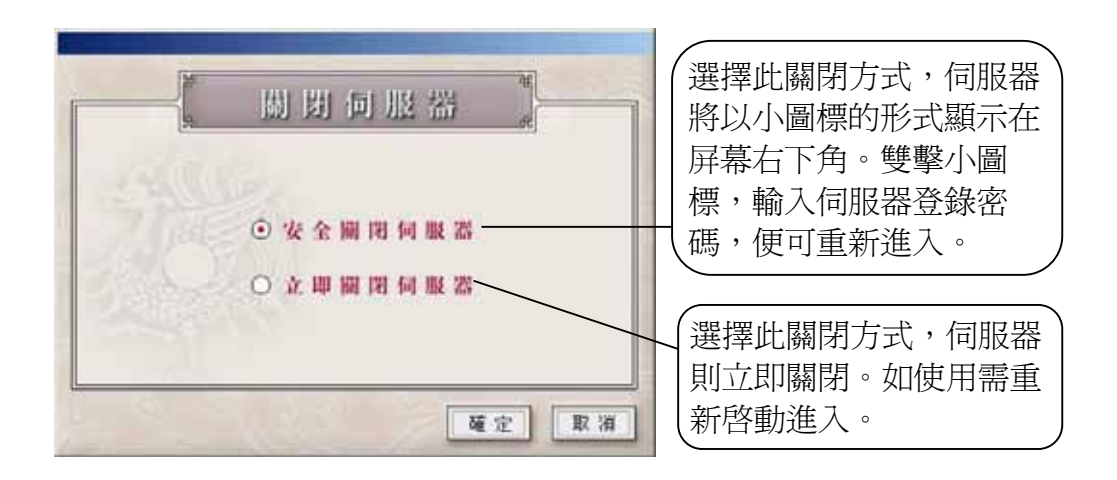

如選擇"立即關閉伺服器",在客戶端的電腦屏幕上會彈出提示框,表示客戶 端與之連接的伺服器已關閉。

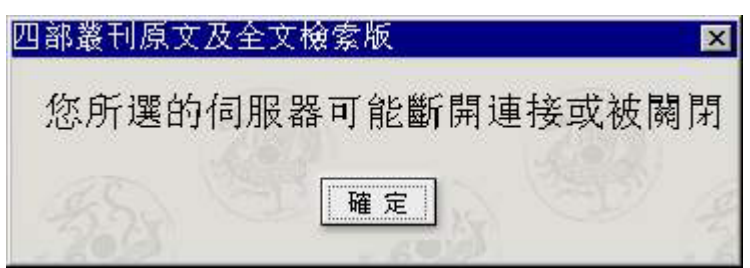

## <span id="page-52-0"></span>第七章 提示及疑難解答

#### **1**.安裝

- ☺ 請檢查是否按要求先關閉病毒防火牆。
- ☺ 請確認安裝本産品的電腦有足夠的硬盤空間。

### **2**.進入産品

- ☺ 在開始進入本産品時,用戶單擊一下鼠標左鍵即跳過産品動畫,直接進入 産品中,無須等待動畫結束。
- ☺ 請輸入用戶名稱,以便保存個人的筆記信息。如果輸入登錄密碼有英文, 敬請記住所用英文的大小寫,因程序對此有分辨。

### **3**.檢索

- ◎ 如用戶選擇了書名檢索或著者檢索方式後,爲了減少輸入時間,有時或是 忘了書名或著者的全部名稱,只需輸入記得的字串,程序會將含有該字串 的所有書名或著者名稱中含有該字的著者所著的作品都檢索出來。
- ☺ 如檢索結果不正確,請檢查輸入字串中是否含有空格或非法字符。

## <span id="page-53-0"></span>附錄

### 《四部叢刊》簡介

《四部叢刊》分爲初編、續編、三編。每編內皆分爲:經,史,子,集四 部。初編始印於公元 1919 年,至公元 1922 年始成,收書 323 種,8, 548 卷。 公元 1924 年重印初編,抽換 21 種版本,增為 8,573 卷,並新撰若干校勘記。 續編於公元 1934 年印成,收書 81 種, 1,438 卷。公元 1936 年續出三篇,73 種,1,910卷。原擬再出四編,以二次大戰起作罷。正續三編,總計收書477 種,3134 冊。

徵書、版本、校勘 :

《四部叢刊》全書採用影印技術,重現原書面貌,並詳記原版寬狹大小於 卷首;分經史子集四類,體例較備。以涵芬樓所藏為主,兼採江南圖書館、北 京圖書館、瞿氏鐵琴銅劍樓、傅氏雙鑑樓、劉氏嘉業堂、繆氏藝風堂 等名家祕 笈。甚至日本靜嘉堂文庫、帝室圖書寮、內閣文庫、東洋文庫、東福寺等藏 書,凡宋元舊本,明清佳刻,具述其急要者而登之,罕見實用,兼收並蓄。

## <span id="page-54-0"></span>《四部叢刊》與《四庫全書》相同書目(清 乾隆以前書目)

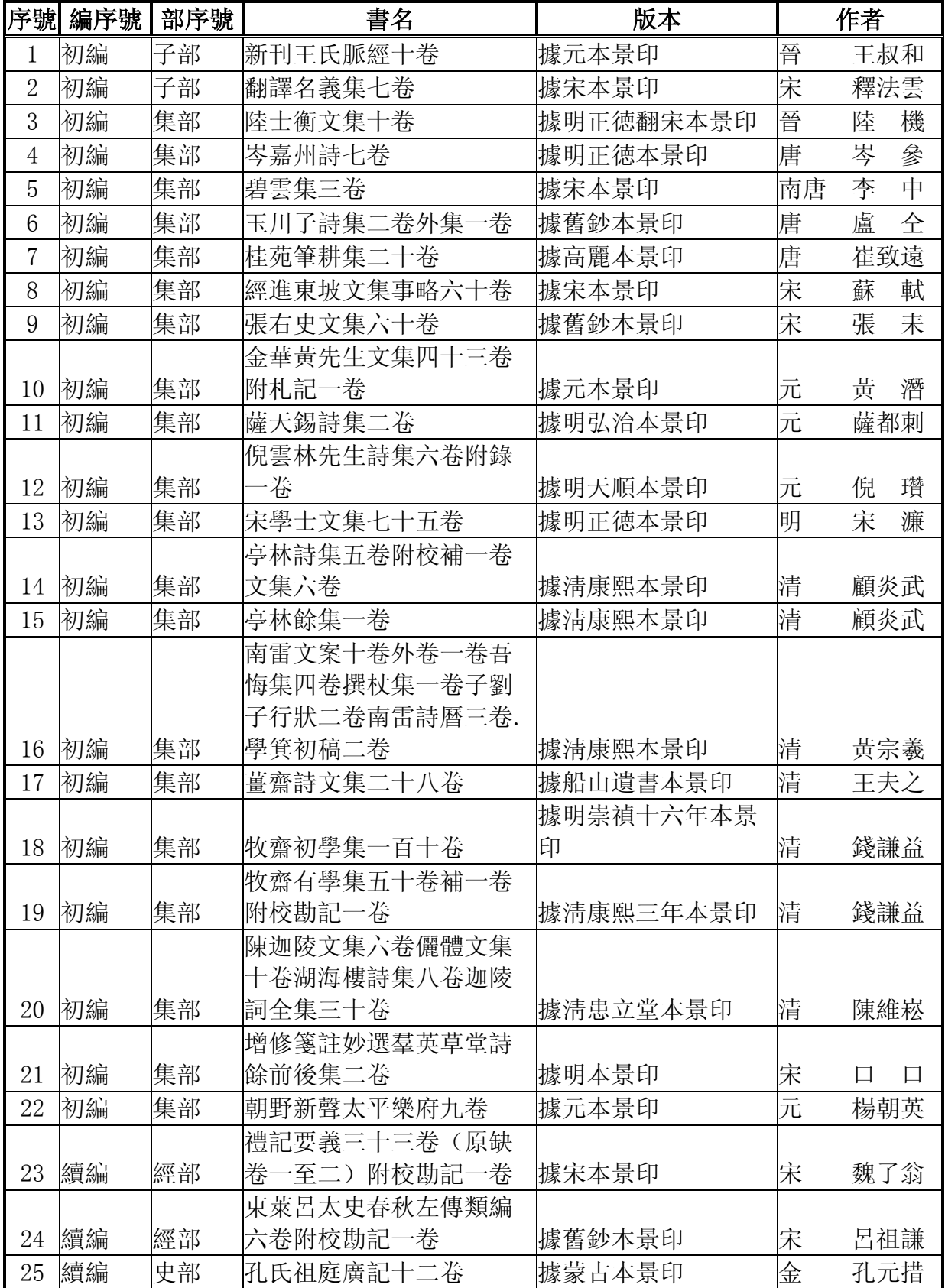

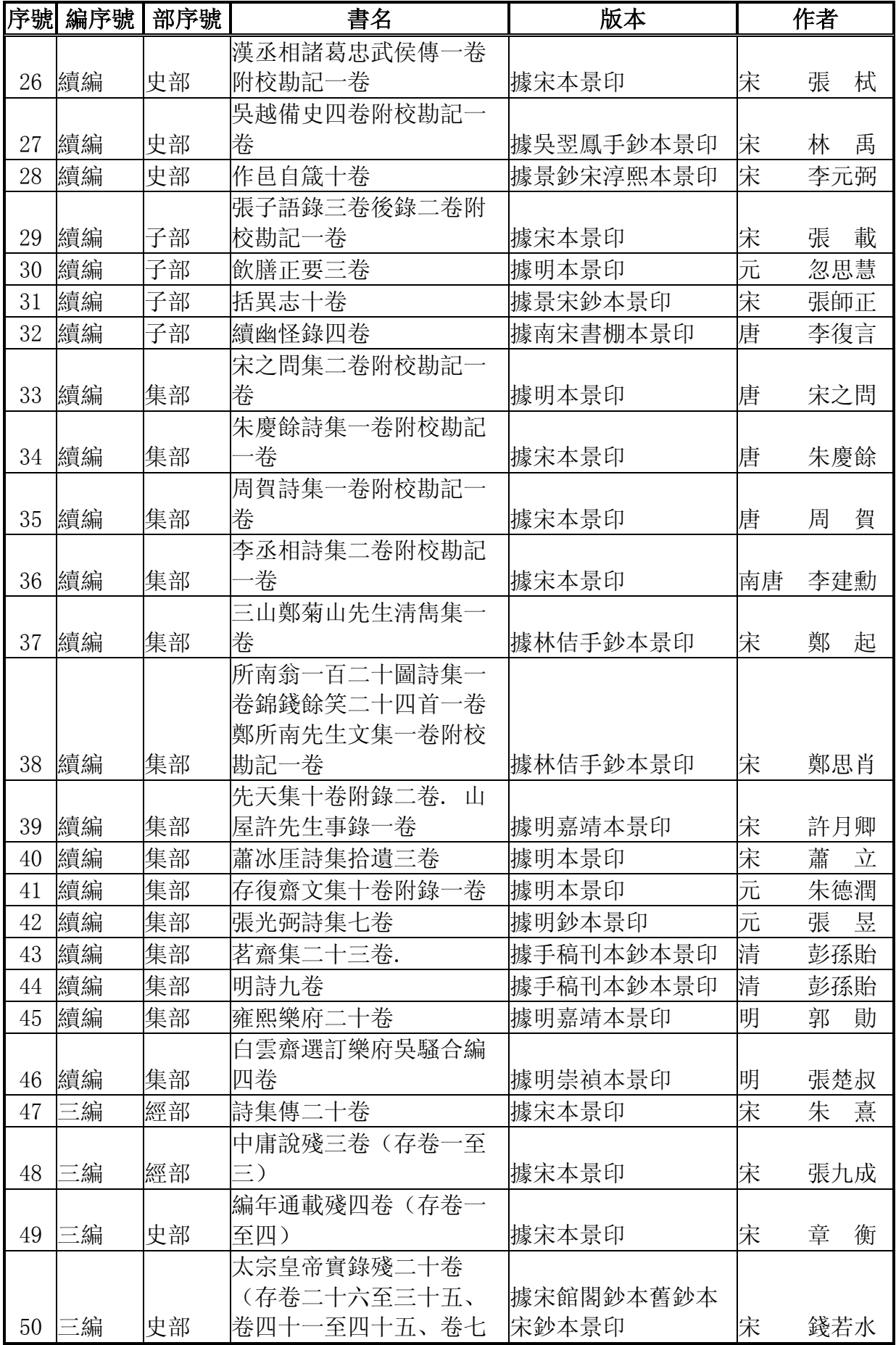

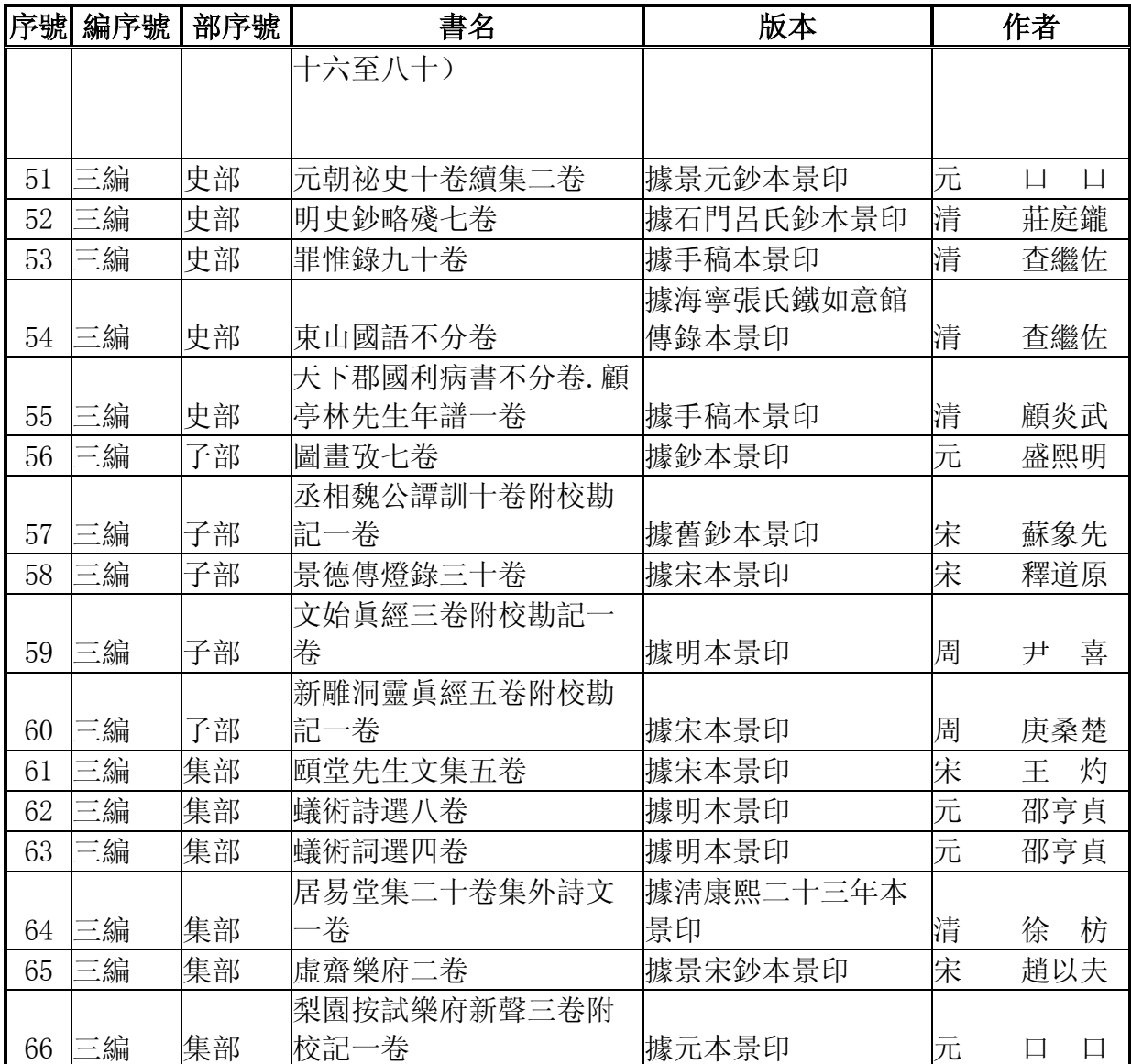

## <span id="page-57-0"></span>《四部叢刊》與《四庫全書》相同書目(清 乾隆以後書目)

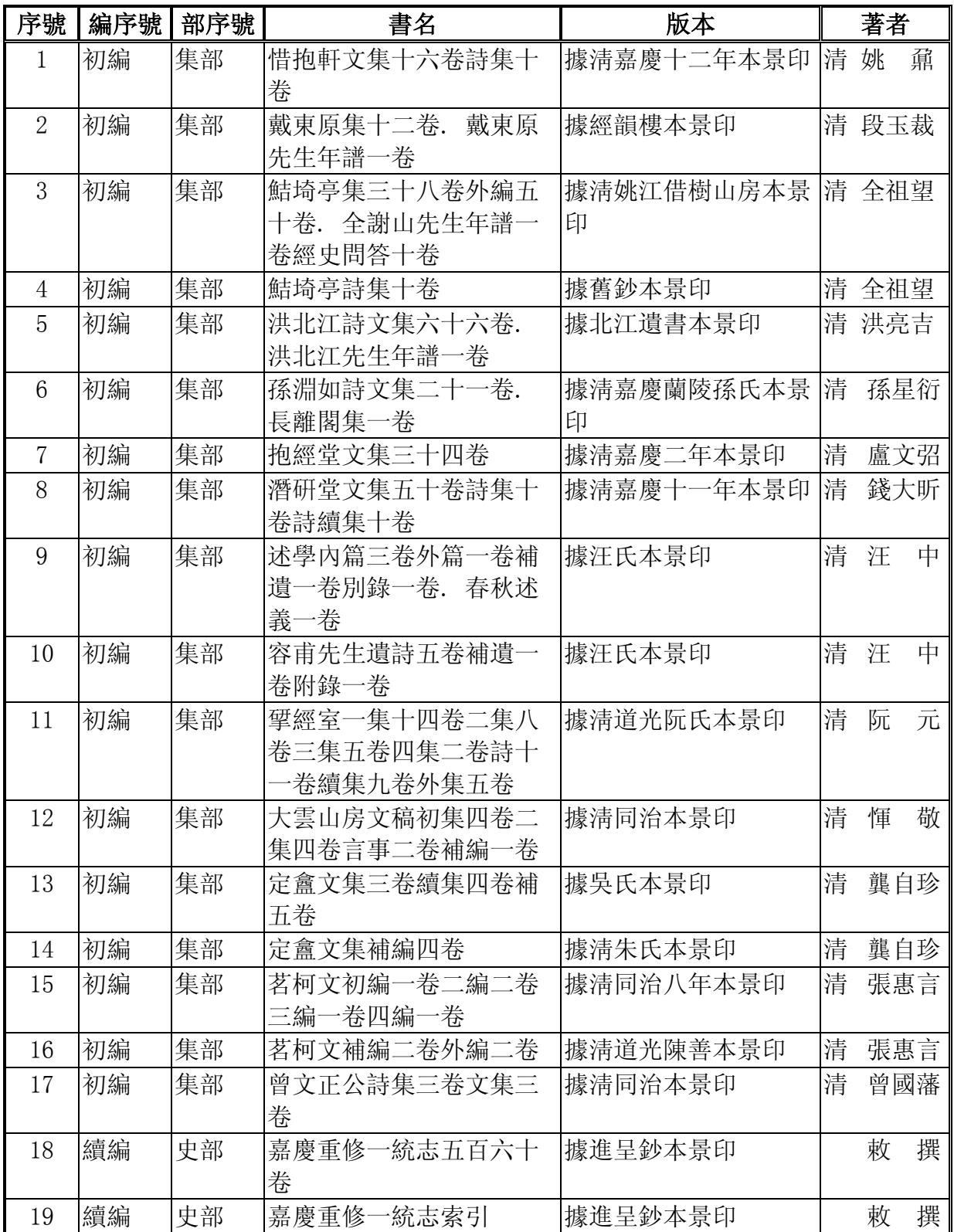

## <span id="page-58-0"></span>使用要求

### **1**) 使用條件

 《四部叢刊》電子版 CD-ROM 的單機版僅授權購買本産品的用戶在一台電 腦上單獨使用。多用戶使用,須購買本産品的局域網絡版。

### **2**) 保證

産品光盤屬製造時産生的質量缺陷以及運輸過程中發生的損毀,本公司負 責免費更換。

### **3**) 責任

顧客使用本産品造成的一切後果,本公司不承擔責任。